# **brother.**

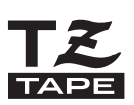

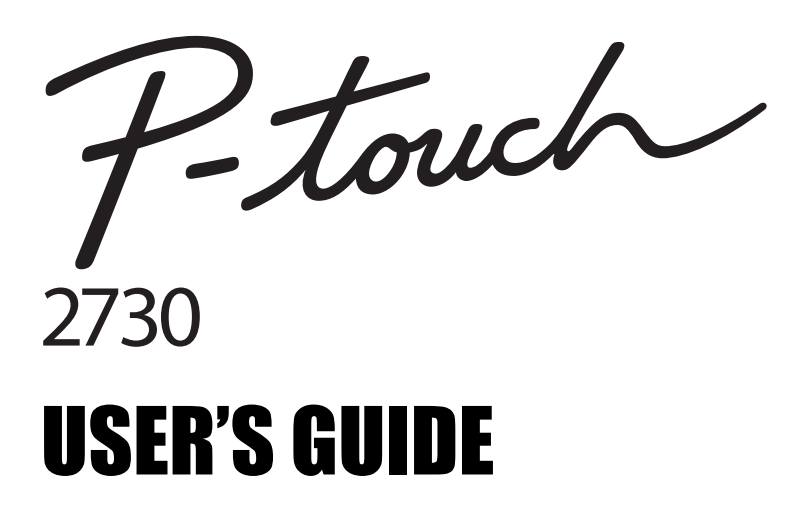

**Read this User's Guide before you start using your P-touch. Keep this User's Guide in a handy place for future reference.** 

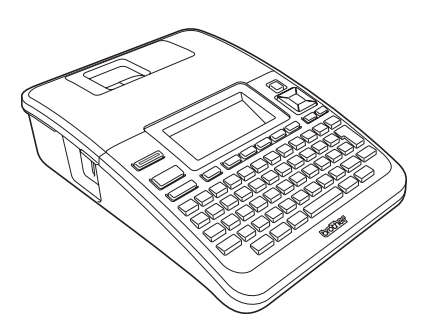

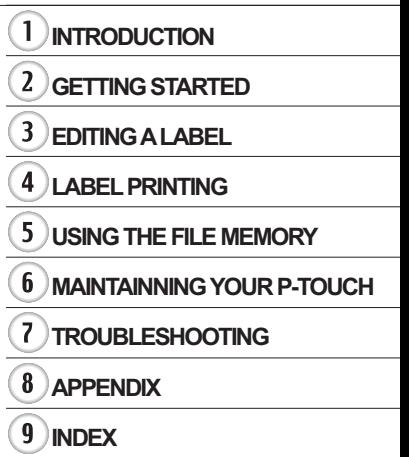

www.brother.com

# **INTRODUCTION**

Thank you for purchasing the P-touch 2730.

Your new P-touch is an easy to operate, feature packed labelling system that makes creating professional, high quality labels a breeze. In addition to easy label creation via pre-formatted label layouts, the P-touch editing software features advanced label formatting, block formats, bar codes and auto-numbering functions.

This manual contains various precautions and basic procedures for using this. Read this manual carefully before using and keep in a handy place for future reference.

#### **For Australia Only:**

**Support** - For technical support of your Brother Product other than what you can resolve through the User's Guide, please visit our Web Site or Solutions Web Site (see below) to find an answer to FAQs/Troubleshooting, locating Drivers & Software.

Alternatively, please contact the Product Support Centre for any customer care/technical support enquiry.

#### **To contact Brother International (Aust) Pty Ltd for support on a Brother product please see the details listed below:**

Product Support Centre: **Australia** Brother International (Aust) Pty Ltd Phone: 02 8875 6000<br>Fax: 02 9870 7223 02 9870 7223 Solutions Site: **http://solutions.brother.com** Web Site: **www.brother.com.au** To submit an e-mail enquiry, visit www.brother.com.au go to Service **and Support** area and follow the prompts.

Our Technical Support Consultants are available 5 days a week by phone during the hours of 8.30am to 5.00pm (EST/EDST) Monday to Friday.

**Federal Communications Commission (FCC) Declaration of Conformity (For USA Only)**

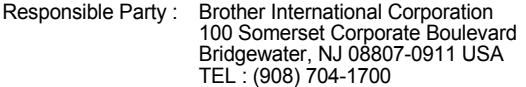

declares that the products<br>Product Name: Brot

Brother P-touch Electronic Labeling System<br>PT-2730 Model Number :

comply with Part 15 of the FCC Rules. Operation is subject to the following two conditions: (1) this device may not cause harmful interference, and (2) this device must accept any interference received, including interference that may cause undesired operation.

This equipment has been tested and found to comply with the limits for a Class B digital device, pursuant to Part 15 of the FCC Rules. These limits are designed to provide reasonable protection against harmful interference in a residential installation. This equipment generates, ušes, and can radiate radio frequency energy and, if not installed<br>and used in accordance with the instructions, may cause harmful interference to radio communications. However, there is no guarantee that interference will not occur in a<br>particular installation. If this equipment does cause harmful interference to radio or<br>television reception, which can be determined by t is encouraged to try to correct the interference by one or more of the following measures:

- Reorient or relocate the receiving antenna
- Increase the separation between the equipment and receiver.
- Connect the equipment into an outlet on a circuit different from that to which the receiver is connected.
- Consult the dealer or an experienced radio/TV technician for help.

#### **Important**

- The enclosed interface cable should be used in order to ensure compliance with the limits for a Class B digital device.
- Changes or modifications not expressly approved by Brother Industries, Ltd. could void the user's authority to operate the equipment.

#### **International ENERGY STAR® Compliance Statement**

The purpose of the International ENERGY STAR**®** Program is to promote the development and popularization of energy-efficient office equipment.As an ENERGY STAR**®** Partner, Brother Industries, Ltd. has determined that this product meets the ENERGY STAR**®** guidelines for energy efficiency.

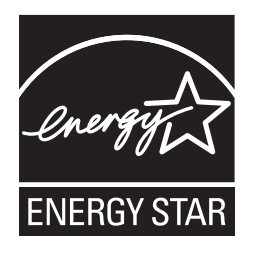

#### **Compilation and Publication Notice**

Under the supervision of Brother Industries, Ltd., this manual has been compiled and published, covering the latest product's descriptions and specifications.

The contents of this manual and the specifications of this product are subject to change without notice

If new versions of the PT-2730 software become available, this manual may not reflect the updated features. Therefore, you may find that the software and the contents in this manual are different.

#### **Trademarks and Copyrights**

The Brother logo is a registered trademark of Brother Industries, Ltd.

Brother is a registered trademark of Brother Industries, Ltd.

© 2010 Brother Industries, Ltd. All rights reserved.

Microsoft, Windows Vista, and Windows are registered trademarks of Microsoft Corporation in the United States and other countries.

Apple, Macintosh and Mac OS are trademarks of Apple Inc., registered in the United States and other countries.

The names of other software or products used in this document are trademarks or registered trademarks of the respective companies that developed them.

Each company whose software title is mentioned in this manual has a Software License Agreement specific to its proprietary programs.

Any trade names and product names of companies appearing on Brother products, related documents and any other materials are all trademarks or registered trademarks of those respective companies.

## **Contents**

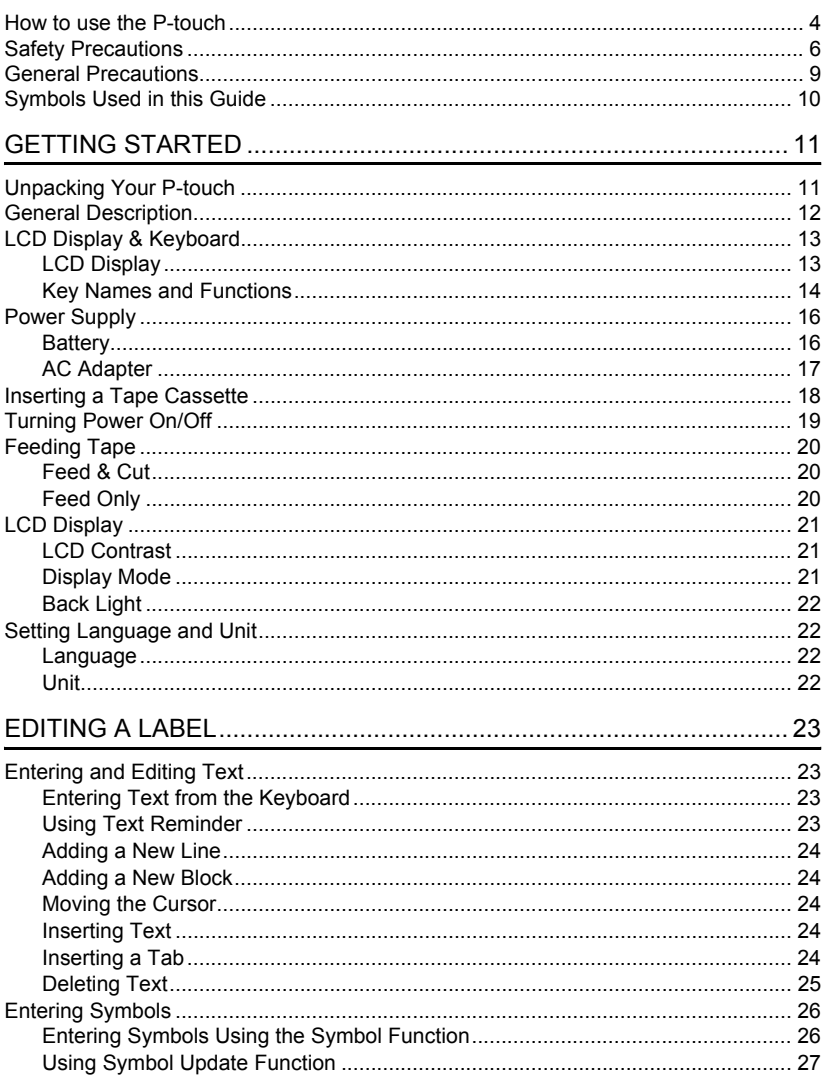

#### **INTRODUCTION**

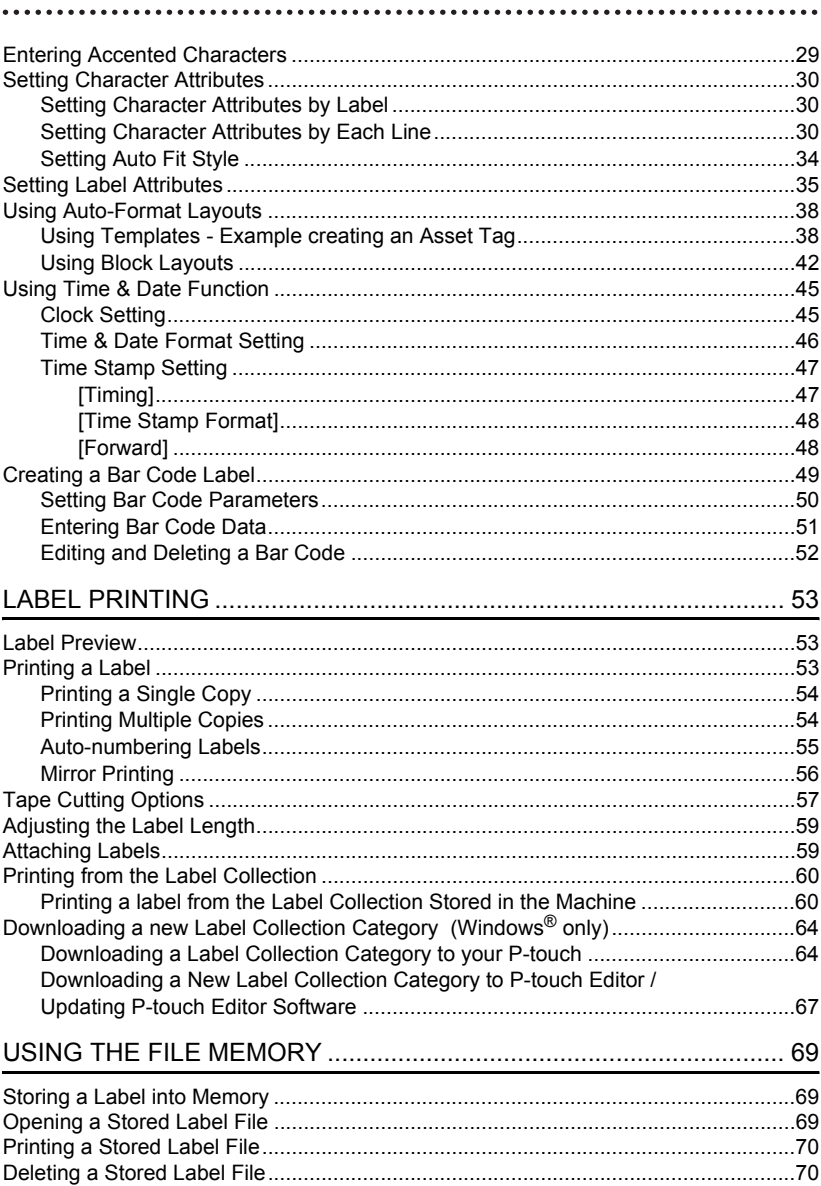

## ENGLISH

· INTRODUCTION

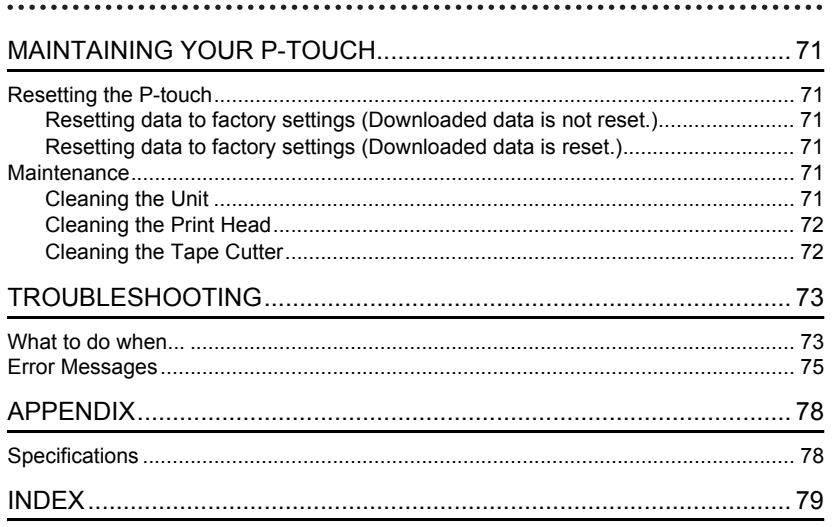

**INTRODUCTION**

<span id="page-7-0"></span>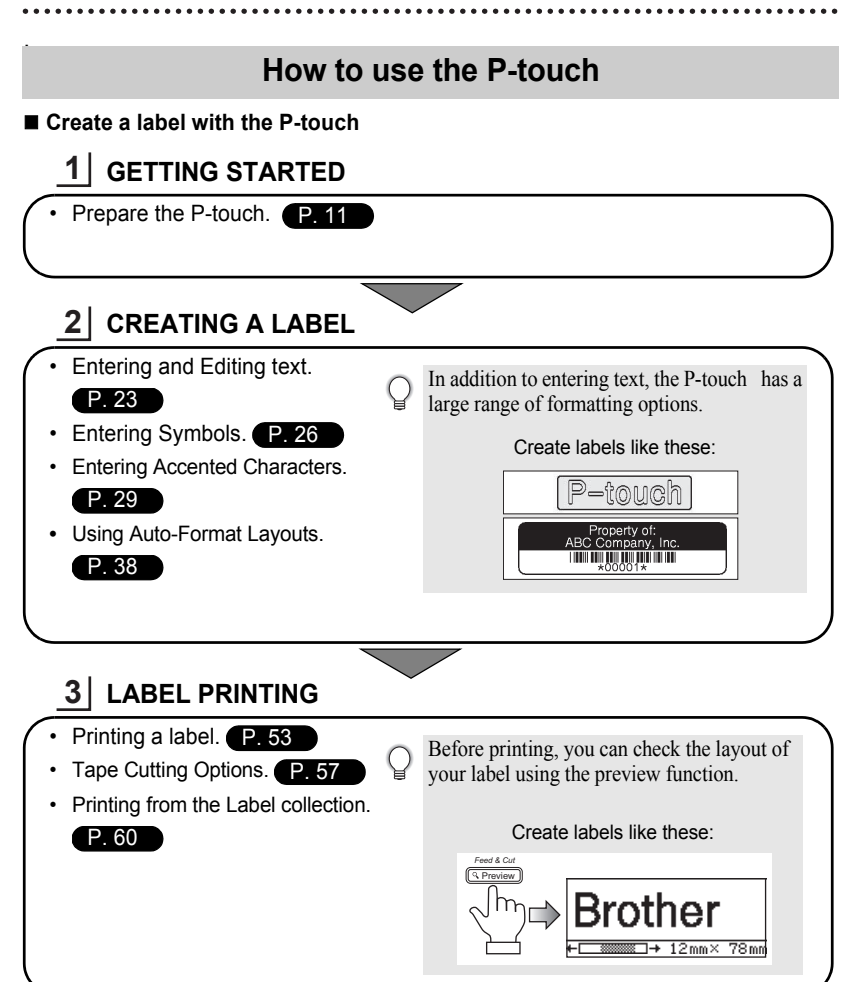

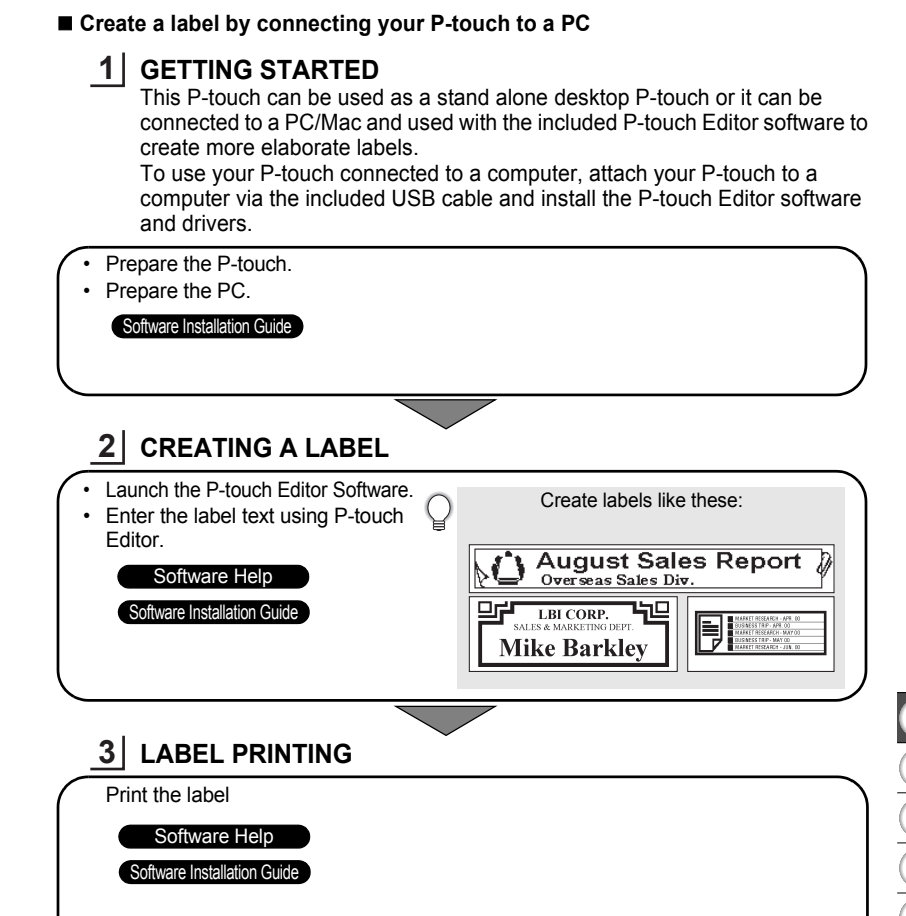

#### ■ Printing from the Label Collection

Using the Label Collection function, labels can be created easily by selecting and then printing designs already built into the machine.

e

## **Safety Precautions**

<span id="page-9-0"></span>To prevent injury and damage, important notes are explained using various symbols. The symbols and their meanings are as follows:

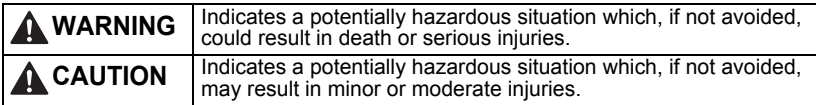

The symbols used in this manual are as follows:

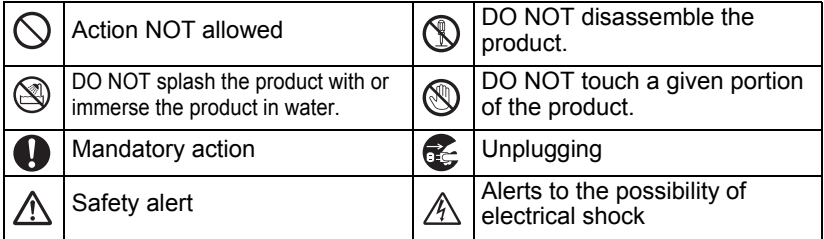

## **WARNING**

#### **P-touch**

Follow these guidelines to avoid fire, electric shock, the risk of injury and/or damage.

- DO NOT allow the P-touch to get wet in DO NOT disassemble the P-touch. any way.
- **IO DO NOT touch any metal parts near the** print head. The print head becomes very hot during use and remains very hot immediately after use. Do not touch it directly with your hands.

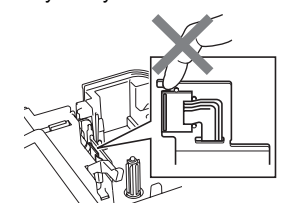

- For inspection, adjustment, and repair of the printer, contact the retail outlet where the P-touch was purchased or your local authorized service centre.
- $\bigcirc$  Plastic bags are used in the packaging of your printer. To avoid danger of suffocation, keep these bags away from babies and children.
- Disconnect the AC adapter and remove batteries immediately and stop using when you notice abnormal odour, heat, discolouration, deformation or anything unusual while using or storing it.
- $\bigcirc$  To prevent damage, do not drop or hit the P-touch.

 $\bigcirc$  DO NOT use the P-touch with a foreign object in it. If water, metallic substance or any foreign object enters the P-touch , disconnect the AC adapter and remove batteries, and contact the retail outlet where the P-touch was purchased or your local authorized service centre.

e

**INTRODUCTION**

**INTRODUCTION** 

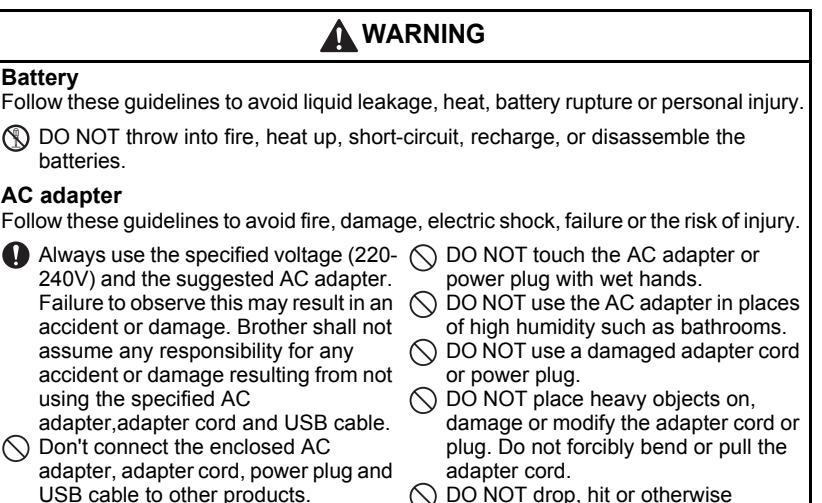

- $\bigcirc$  DO NOT drop, hit or otherwise damage the AC adapter.
- **Make sure that the plug is fully** inserted in the power outlet. Do not use an outlet that is loose.

### **Tape Cutter**

**Battery**

batteries. **AC adapter**

**IO DO NOT touch the blade of the cutter** unit.

 $\land$  Unplug the AC adapter cord immediately and stop using the P-touch during an electrical storm. There may be a remote risk of electric

shock from lightning.

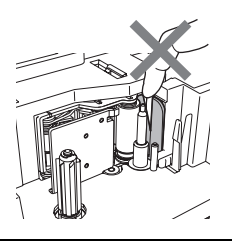

#### **INTRODUCTION**

## **A** CAUTION

#### **Battery**

Follow these guidelines to avoid liquid leakage, heat or battery rupture.

- $\bigcirc$  DO NOT use old and new batteries together.
- $\bigcirc$  DO NOT mix alkaline batteries with other type batteries.
- $\Diamond$  DO NOT set the positive and negative end in the wrong position.
- Remove the batteries if you do not intend to use the P-touch for an extended period of time.

#### **AC adapter**

If you do not intend using the P-touch for an extended period of time, please disconnect the AC adapter from the power outlet.

Always hold the AC adapter when disconnecting from the power outlet.

#### **Tape Cutter**

Follow these guidelines to avoid minor personal injury and damage to the printer.

 $\bigcirc$  DO NOT open the tape compartment cover when operating the cutter unit.

 $\bigcirc$  DO NOT apply excessive pressure to the cutter unit.

#### **P-touch**

Follow these guidelines to avoid minor personal injury and damage to the P-touch.

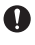

**P** Place the P-touch on a flat, stable surface such as a desk.

- $\bigcirc$  DO NOT leave the P-touch within reach of children with the tape compartment cover open.
- $\bigcirc$  DO NOT place any heavy objects on top of the P-touch.
- To prevent injuries, be careful not to put your fingers in the areas shown in the illustrations.

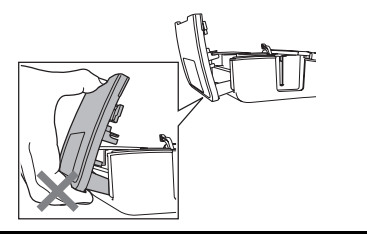

## **General Precautions**

- <span id="page-12-0"></span>• DO NOT install this machine near any device that will cause electromagnetic interference.This machine may malfunction if left near a television, radio, etc.
- DO NOT use the P-touch in any way or for any purpose not described in this guide. Doing so may result in accidents or damage the machine.
- DO NOT put any foreign objects into the tape exit slot, AC adapter connector or USB port, etc.
- DO NOT touch the print head with your fingers.Use the optional print head cleaning cassette (TZ-CL4), the self-cleaning function of the printer or a soft wipe (e.g. a cotton swab) when cleaning the print head [\(refer to "Cleaning the Unit" on page](#page-74-6) 71).
- DO NOT clean the machine with alcohol or other organic solvents. Only use a soft, dry cloth.
- DO NOT place the P-touch in direct sunlight, near heaters or other hot appliances, in any location exposed to extremely high or low temperatures, high humidity, or dusty locations. Standard operating temperature range: 50°F to 95°F.
- DO NOT leave any rubber or vinyl on the printer for an extended period of time, otherwise the printer may be stained.
- Depending on the environmental conditions and the applied settings, some characters or symbols may be difficult to read.
- Use only Brother TZ tapes with this machine. Do not use tapes that do not have the  $T\tilde{z}$  mark.
- DO NOT pull or apply pressure to the tape in the cassette. Otherwise the tape cassette or printer may be damaged.
- DO NOT try to print labels using an empty tape cassette or without a tape cassette set in the P-touch. Doing so will damage the print head.
- DO NOT attempt to cut the tape while printing or feeding since this will damage the tape.
- It is recommended that you use the USB cable supplied with the P-touch. Should another USB cable need to be used, ensure it is of high quality construction.
- Be careful not to scratch the CD-ROM. Do not place the CD-ROM in any location exposed to high or low temperatures. Do not place heavy objects on the CD-ROM or bend it.
- The software on the CD-ROM is intended for use with the P-touch and may be installed on more than one PC.
- We strongly recommend that you read this User's Guide carefully before using your P-touch, and then keep it nearby for future reference.
- Depending on the location, material, and environmental conditions, the label may unpeel or become irremovable, the colour of the label may change or be transferred to other objects. Before applying the label, check the environmental condition and the material.
- DO NOT expose the tape cassettes to direct sunlight, high temperatures, high humidity, or dust. Store tape cassettes in a cool, dark place. Use the tape cassettes soon after opening the tape cassette package.
- Markings made with oil-based or water-based ink may be visible through a label affixed over them. To hide the markings, use two labels layered on top of each other or use a darkcoloured label.
- Any data stored in memory will be lost due to failure or repair of the P-touch, or if the batteries expire.
- When power is disconnected for more than two minutes, all text and format settings will be cleared. Any text files stored in the memory and clock settings will also be cleared.
- Note that Brother Industries, Ltd does not assume responsibility for any damage, etc. arising from failure to follow the precautions listed.

e

#### **INTRODUCTION**

## **Symbols Used in this Guide**

<span id="page-13-0"></span>The following symbols are used throughout this guide to indicate additional information.

- : This symbol indicates information or directions that may result in damage or  $\left( \begin{matrix} 0 \\ 1 \end{matrix} \right)$ injury if ignored, or operations that will result in errors.
- This symbol indicates information or directions that may help you understand and use the P-touch more efficiently.

e

 **GETTING STARTED**

**GETTING STARTED** 

# <span id="page-14-2"></span><span id="page-14-0"></span>**GETTING STARTED**

## **Unpacking Your P-touch**

<span id="page-14-1"></span>Check that the package contains the following before using your P-touch.

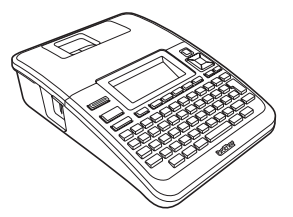

**P-touch PT-2730 Starter Tape Cassette**

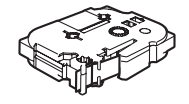

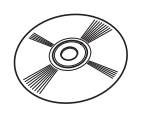

**CD-ROM USB cable**

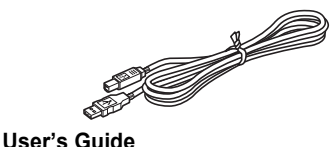

**AC adapter**

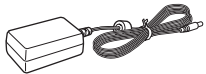

The adapter plug may differ by country.

#### **Software Installation Guide**

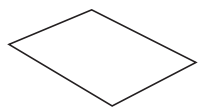

The Software Installation Guide may be provided on CD, not printed. You can download the PDF version of the Software Installation Guide, please go to http://solutions.brother.com

The User's Guide may be provided on CD, not printed.

You can download the PDF version of the User's guide, please go to http://solutions.brother.com

1 2 3 4 5 6 7 8 9

**GETTING STARTED**

<span id="page-15-0"></span>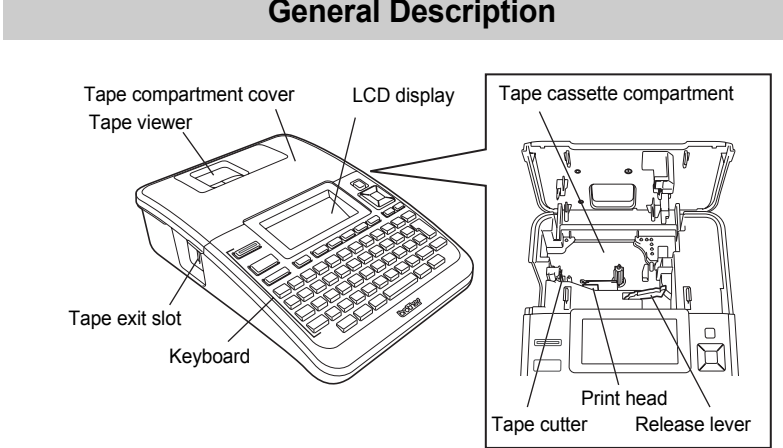

When shipped from the factory, the LCD display is covered with a protective sheet to prevent damage. Remove this sheet before using the P-touch.

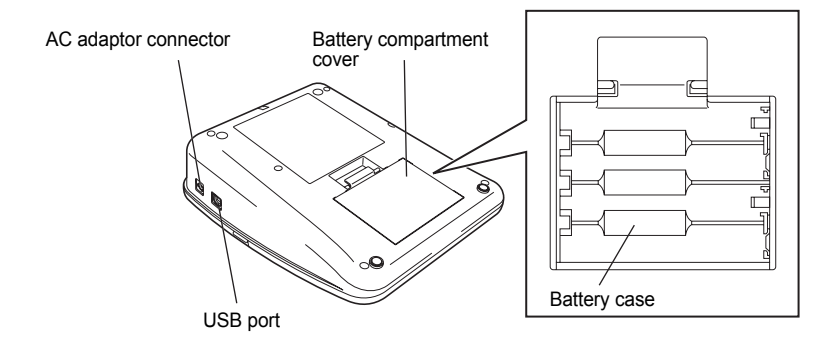

## **General Description**

e

 **GETTING STARTED**

**GETTING STARTED** 

## **LCD Display & Keyboard**

## <span id="page-16-1"></span><span id="page-16-0"></span>**LCD Display**

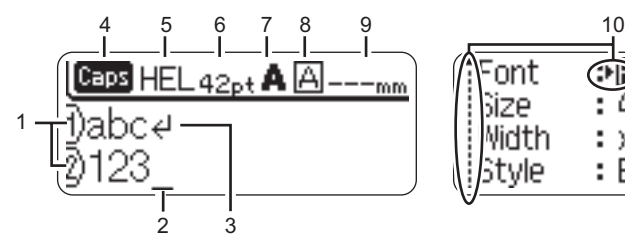

#### **1. Line number**

Indicates line number within the label layout.

#### **2. Cursor**

Characters are entered to the left of the cursor. Indicates the current data input position.

#### **3. Return mark**

Indicates the end of a line of text.

#### **4. Caps mode**

Indicates that the Caps mode is on.

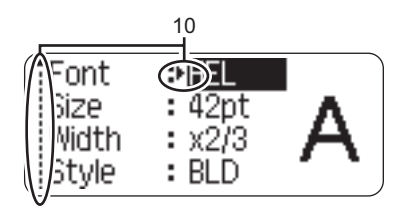

#### **5.~8. Style guidance**

Indicates the current font (5), character size (6), character style (7) and frame (8) settings.

#### **9. Tape length**

Indicates the tape length for the text entered.

#### **10. Cursor selection**

Use the  $\triangle$  and  $\nabla$  keys to select menu items and the  $\triangleleft$  and  $\triangleright$  keys to change the settings.

Refer to ["LCD Display" on page 21](#page-24-0) for changing the contrast and display mode, and for turning  $\left( \mathbf{r} \right)$ the back light on / off.

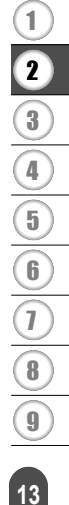

**GETTING STARTED**

#### <span id="page-17-0"></span>**Key Names and Functions**

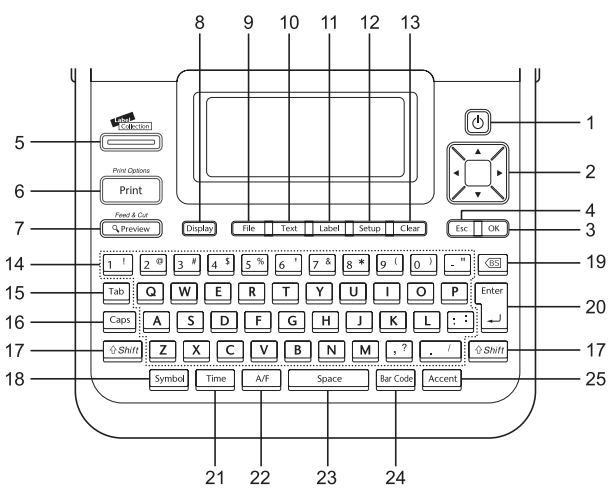

The default language is "English".

#### **1. Power**

Turns the P-touch on and off.

#### 2. Cursor  $(A \vee A)$

- Moves the cursor in the direction of the arrow.
- Use the  $\triangle$  and  $\blacktriangledown$  keys to change clock settings.

#### **3. OK**

Selects the displayed option.

#### **4. Escape**

Cancels the current command and returns the display to the data entry screen or the previous step.

#### **5. Label Collection**

Enables label collections to be selected and printed.

#### **6. Print**

- Prints the current label design onto the tape.
- Opens the Print Options menu when used in combination with the **Shift** key.

#### **7. Preview**

- Displays a preview of the label.
- Feeds 23 mm of blank tape and then automatically cuts the tape when used in combination with the **Shift** key.

#### **8. Display**

Use this to change the display patterns of text entry screen and clock display.

#### **9. File**

Enables frequently used labels in the file memory to be printed, opened, saved, or deleted.

#### **10. Text**

- Enables character attributes for the label to be set.
- Character attributes can be set for each line of the label when the Text menu is opened in combination with the **Shift** key.

#### **11. Label**

Enables label attributes for the label to be set.

#### **12. Setup**

Enables operating preferences (Bar Code, Time & Date,LCD Contrast, etc.) for the P-touch to be set.

#### **13. Clear**

Clears all text entered, or all text and current label settings.

#### **14. Letter**

- Use these keys to type letters or numbers.
- Uppercase letters and symbols can be entered using these keys in combination with the **Caps** or **Shift** key.

#### **15. Tab**

Inserts a tab to the position of the cursor in the text entry screen.

#### **16. Caps**

Turns Caps mode on and off.

#### **17. Shift**

Use this key in combination with the letter and number keys to type uppercase letters or the symbols indicated on the number keys.

#### **18. Symbol**

Use this to select and enter a symbol from a list of available symbols.

#### **19. Backspace**

Deletes the character to the left of the cursor.

#### **20. Enter**

- Enters a new line when entering text.
- Enters a new block when used in combination with the **Shift** key.

#### **21. Time**

- Enters the selected date / time to the position of the cursor in the text entry screen.
- Clock display appears when used in combination with the **Shift** key.

#### **22. Auto-Format**

Enables labels to be created using pre-defined templates or block formats.

#### **23. Space**

- Enters a blank space.
- Returns a setting to the default value.

#### **24. Bar Code**

- Opens Bar Code Input screen.
- Opens Bar Code Setup screen when used with the **Shift** key.

#### **25. Accent**

Use this to select and enter an accented character.

**15**

e

#### **GETTING STARTED**

## **Power Supply**

#### <span id="page-19-1"></span><span id="page-19-0"></span>**Battery**

After making sure that the power is off, remove the battery compartment cover on the back of the machine. If the batteries are already in the machine, remove them. **1**

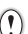

Make sure that the power is turned off when replacing batteries.

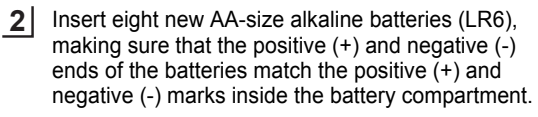

Always replace all eight batteries at the same time using brand new ones.

**3** Attach the battery compartment cover by inserting the three hooks at the bottom into the slots on the machine, then pushing down firmly until it snaps into place.

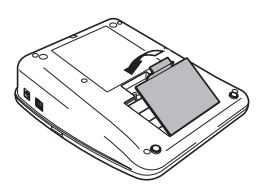

- Remove the batteries if you do not intend to use the P-touch for an extended period of time.
	- When power is disconnected for more than two minutes, all text and format settings will be cleared. Any text files stored in the memory and clock settings will also be cleared.

e

 **GETTING STARTED**

**GETTING STARTED** 

#### <span id="page-20-0"></span>**AC Adapter**

Connect the AC adapter directly to the P-touch.

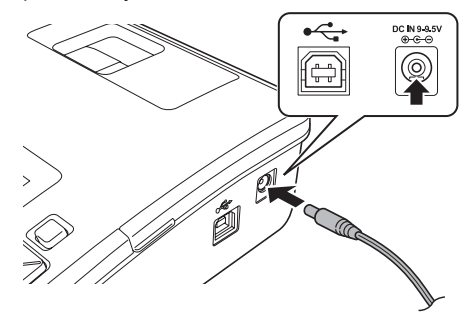

- Insert the plug on the AC adapter cord into the connector marked DC IN 9-9.5V on the P-touch. **1**
- Insert the AC adapter plug into a standard electrical outlet. **2**
- Turn the P-touch off before disconnecting the AC adapter.
	- Do not pull or bend the AC adapter cord.

To safeguard and backup the P-touch's memory and clock setting, when the AC adapter is unplugged it is recommended to have AA-size alkaline batteries (LR6) installed into the machine.

## **WARNING**

- Use only the adapter, which is designed exclusively for your P-touch. Failure to observe this may result in an accident or damage. Brother shall not assume any responsibility for any accident or damage resulting from not using the specified AC adapter.
- Do not connect the AC adapter to a non-standard electrical outlet. Failure to observe this may result in an accident or damage. Brother shall not assume any responsibility for any accident or damage resulting from not using a standard electrical outlet.

## **A** CAUTION

- Disconnect the AC adapter from the P-touch and electrical outlet when you do not intend to use the P-touch for an extended period.
- When power is disconnected for more than two minutes, all text and format settings will be cleared. Any text files stored in the memory will also be cleared.

#### **GETTING STARTED**

## **Inserting a Tape Cassette**

<span id="page-21-0"></span>Tape cassettes of 3.5mm, 6mm, 9mm, 12mm, 18mm, or 24mm width can be used in your P-touch. Use only Brother tape cassettes with the  $I\&$  mark.

- If the new tape cassette has a cardboard stopper, be sure to  $\left( \mathbf{r} \right)$ remove the stopper before inserting the cassette.
	- If the ink ribbon is loose, use your finger to wind the toothed wheel in the direction of the arrow as shown on the tape cassette.

Check that the end of the tape is not bent and **1** that it passes through the tape guide. If the tape is not passed through, pass it through the tape guide referring to the illustration.

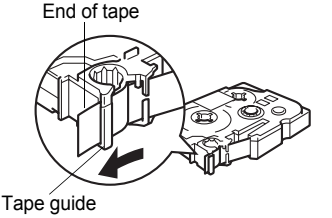

After making sure that the power is off, lift open the tape compartment cover. If there is already a tape cassette in the machine, remove it by pulling it straight up. **2**

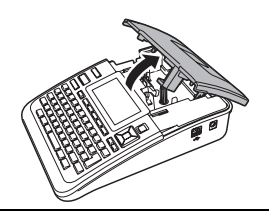

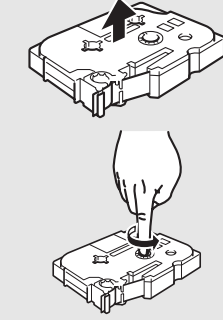

- Insert the tape cassette into the tape compartment, with the end of the tape facing the machine's tape exit slot, and press firmly until you hear a click. **3**
	- When inserting the tape cassette, make sure that the tape and ink ribbon do not catch on the print head.

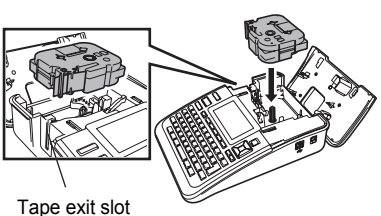

Close the tape compartment cover. **4**

> Make sure that the release lever is up when closing the tape compartment cover. The tape compartment cover cannot be closed if the release lever is pressed down.

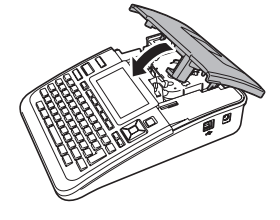

- Be sure to feed tape to remove any slack in the tape and ink ribbon after inserting the tape cassette, by holding down the **Shift** key and pressing the **Preview** key.
	- **Do not pull the label coming out of the tape exit slot. Doing so will cause the ink ribbon to be discharged with the tape.**
	- Store tape cassettes in a cool dark location, away from direct sunlight and high temperature, high humidity, or dusty locations. Use the tape cassette as quickly as possible after opening the sealed package.

## **Turning Power On/Off**

<span id="page-22-0"></span>Press the **Power** key to turn the P-touch on.

Press the **Power** key again to turn the P-touch off.

- Your P-touch has a power saving function that automatically turns itself off if no key is pressed within a certain time under certain operating conditions. Refer to the Auto Power-Off Time table below for details.
	- If the batteries are installed or the P-touch is connected to an electrical outlet by the AC adapter, the previous session's information is displayed when the power is turned on.

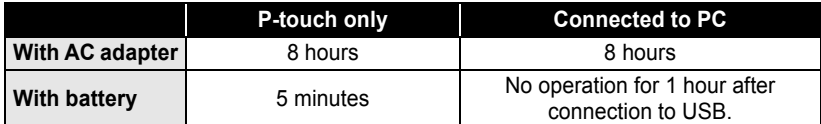

## **Auto Power-Off Time**

#### **GETTING STARTED**

## **Feeding Tape**

#### <span id="page-23-1"></span><span id="page-23-0"></span>**Feed & Cut**

 $\left( \mathbf{I} \right)$ 

The Feed & Cut function feeds 23mm of blank tape then cuts the tape.

- Be sure to feed tape to remove any slack in the tape and ink ribbon after inserting the tape cassette.
	- **Do not pull the label coming out of the tape exit slot. Doing so will cause the ink ribbon to be discharged with the tape.**
	- Do not block the tape exit slot during printing or when feeding tape. Doing so will cause the tape to jam.
- Hold down the **Shift** key and press the **Preview** key. "Feed & Cut?" will appear on the LCD display. **1**
- **2** Using the  $\triangle$  or  $\blacktriangledown$  key to select the "Feed & Cut" option and then press either OK or **Enter**.

The message "Feeding Tape... Please Wait" appears while the tape is fed, and then the tape is cut.

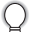

To exit or cancel this function press **Escape**.

#### <span id="page-23-2"></span>**Feed Only**

This function will advance the tape approximately 23 mm resulting in a blank label sticking out of the tape cassette. This action is recommended when using Fabric and Extra Strength Adhesive tapes, which should be cut using scissors.

- Hold down the **Shift** key and press the **Preview** key. "Feed & Cut?" will appear on the LCD display. **1**
- **2** Using the  $\triangle$  or  $\blacktriangledown$  key to select the "Feed Only" option and then press either **OK** or **Enter** key.

The message "Feeding Tape... Please Wait" appears while the tape is fed.

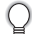

To exit or cancel this function press **Escape**.

e

 **GETTING STARTED**

**GETTING STARTED** 

## <span id="page-24-1"></span><span id="page-24-0"></span>**LCD Contrast** You can change the contrast setting of the LCD display to one of five levels (+2, +1, 0, -1, -2) to make the screen easier to read. The default setting is "0". Press the **Setup** key to display the Setup menu, select "LCD Contrast" using the  $\triangle$  or  $\blacktriangledown$  key, and then press the **OK** or **Enter** key. Select a contrast level using the  $\triangle$  or  $\nabla$  key. The screen contrast changes each time you press the  $\triangle$  or  $\blacktriangledown$  key, allowing you to set the most suitable contrast. Press the **OK** or **Enter** key. **LCD Display 1 2 3** • Press the **Escape** key to return to the previous step. • Pressing the **Space** key on the contrast setting screen sets the contrast to the default value "0".

#### <span id="page-24-2"></span>**Display Mode**

 $\left( \mathbf{?}\right)$ 

You can change the display mode to your preferable style by pressing the **Display** key repeatedly. You can select from three text entry screens (guidance + 2 text lines, 3 text lines, guidance + 1 line) and clock display.

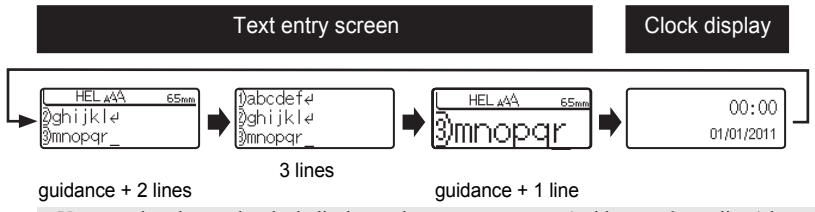

- You can also change the clock display to the text entry screen (guidance  $+2$  text lines) by pressing any other key on the keyboard besides the **Power** key.
- For adjusting the clock to current date and time, refer to ["Clock Setting" on page 45](#page-48-2).
- For selecting a desired format for displaying the date and time, refer to ["Time & Date Format](#page-49-1)  [Setting" on page 46](#page-49-1).

#### **GETTING STARTED**

#### <span id="page-25-0"></span>**Back Light**

You can change the back light setting either to ON or OFF. The display is easier to see with the back light ON. The default setting is "ON".

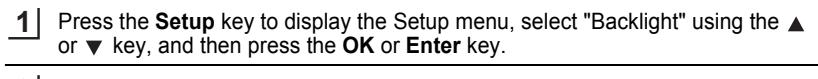

Select "ON" or "OFF" using the  $\triangle$  or  $\nabla$  key. **2**

- Press the **OK** or **Enter** key. **3**
- <span id="page-25-1"></span> $\left( \mathbf{?}\right)$ Power can be saved when the back light is turned off.

## **Setting Language and Unit**

#### <span id="page-25-2"></span>**Language**

- Press the **Setup** key to display the Setup menu, select "Language" using the  $\triangle$  or  $\blacktriangledown$ key, and then press the **OK** or **Enter** key. **1**
- Select a language for menu commands and messages shown on the LCD display by using the  $\triangle$  or  $\nabla$  key. The language can be selected from "Český", "Dansk", "Deutsch", "English", "Español",<br>"Français", "Hrvatski", "Italiano", "Magyar", "Nederlands", "Norsk", "Polski", "Português", "Română", "Slovenski", "Slovenský", "Suomi", "Svenska" or "Türkçe". **2**
- **3**

Press the **OK** or **Enter** key.

Press the **Escape** key to return to the previous step.

#### <span id="page-25-3"></span>**Unit**

- Press the **Setup** key to display the Setup menu, select "Unit" using the  $\triangle$  or  $\blacktriangledown$ key, and then press the **OK** or **Enter** key. **1**
- Select a unit for dimensions shown on the LCD display by using the  $\triangle$  or  $\blacktriangledown$  key. Either "mm" or "inch" can be selected. **2**
- Press the **OK** or **Enter** key. **3**
	- The default setting is "mm". Press the **Escape** key to return to the previous step.

# <span id="page-26-0"></span>**EDITING A LABEL**

## **Entering and Editing Text**

#### <span id="page-26-4"></span><span id="page-26-2"></span><span id="page-26-1"></span>**Entering Text from the Keyboard**

The keyboard of your P-touch can be used in the same way as a standard computer keyboard.

#### <span id="page-26-3"></span>**Using Text Reminder**

When a character is entered, the machine remembers character sequences beginning with the character entered from a history of all printed character sequences to date, and displays a list of options from which to select.

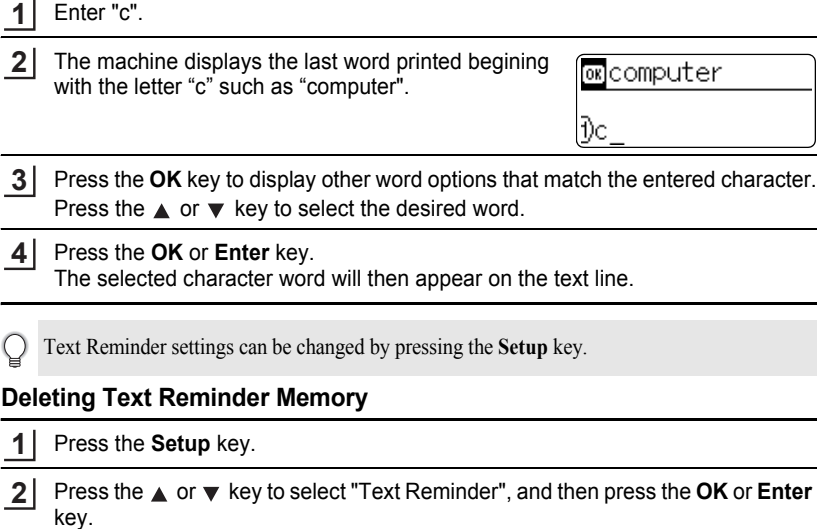

- Press the **△** or ▼ key to select "Clear Memory", and then press the OK or Enter key. **3**
- "Clear All Text Reminder Memory ?" is then displayed. **4**
- Press the **OK** or **Enter** key. All text options in memory will be deleted. **5**

#### **EDITING A LABEL**

#### <span id="page-27-0"></span>**Adding a New Line**

To end the current line of text and start a new line, press the **Enter** key. A return mark appears at the end of the line and the cursor moves to the start of the new line.

- $\Omega$
- There is a maximum number of lines of text that can be entered for each tape width. A
- maximum of 7 lines can be entered for 24mm tape,5 lines for 18mm tape, 3 lines for 12mm tape, 2 lines for 9mm and 6 mm tape, and 1 line for 3.5mm tape.
- If you press the **Enter** key when seven lines already exist, an error message is displayed.
- To change the character attribute of each line, refer to ["Setting Character Attributes by Each](#page-33-2)  [Line" on page 30.](#page-33-2)

### <span id="page-27-1"></span>**Adding a New Block**

To create a new block of text/lines to the right of your current text, press the **Enter** key while holding down the **Shift** key. A mark will appear at the end of the block and the cursor moves to the start of the new block.

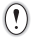

A maximum of 5 blocks can be entered in one label.

#### <span id="page-27-2"></span>**Moving the Cursor**

- Press the  $\blacktriangle$ ,  $\nabla$ ,  $\blacktriangleleft$  or  $\blacktriangleright$  key to move the cursor one space or line.
- To move the cursor to the beginning or end of the current line, hold down the **Shift** key and then press the  $\triangleleft$  or  $\triangleright$  key.
- To move the cursor to the very beginning or end of the text, hold down the **Shift** key and then press the  $\triangle$  or  $\nabla$  key.

#### <span id="page-27-3"></span>**Inserting Text**

To insert additional text into an existing line of text, move the cursor to the character to the right of the position where you want to start inserting text and then enter the additional text. The new text is inserted to the left of the cursor.

#### <span id="page-27-4"></span>**Inserting a Tab**

To insert a tab space between the existing line of text, move the cursor where you wish to add a tab and press the **Setup** key to open the Setup menu, select "Tab" by using **A** or **▼** keys, and then press the **OK** or **Enter** key. A **n** mark appears to indicate the position which the tab space will be entered.

- To change the length setting of the tab, refer to ["Setting Label Attributes" on page 35](#page-38-0).
- The tab space can also be entered by pressing the **Space** key while holding down the **Shift** key.

e

 **EDITING A LABEL**

EDITING A LABEL

#### <span id="page-28-0"></span>**Deleting Text**

#### ■ Deleting one character at a time

To delete a character from an existing line of text, move the cursor to the character to the right of the position you want to start deleting text and then press the **Backspace** key. The character to the left of the cursor is deleted each time the **Backspace** key is pressed.

If you hold down the **Backspace** key, the characters left of the cursor are deleted continuously.

#### ■ Deleting all text at once

Use the **Clear** key to delete all text at once.

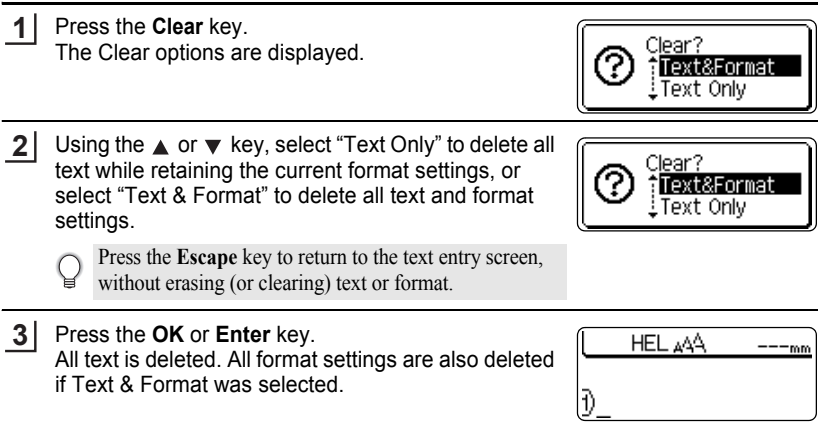

#### **EDITING A LABEL**

## <span id="page-29-2"></span>**Entering Symbols**

<span id="page-29-0"></span>In addition to the symbols available on the keyboard, there are various symbols (including international and extended ASCII characters) available with the symbol function.

To enter a symbol, use the Symbol function (see below).

Alternatively, hold down the **Shift** key and then press a key on the keyboard to enter the symbol printed on the selected key's upper-right corner.

#### <span id="page-29-1"></span>**Entering Symbols Using the Symbol Function**

#### Press the **Symbol** key. **1**

A list of symbol categories and symbols in that category is displayed.

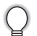

The last symbol entered is selected in the displayed list.

- Select a symbol category (Punctuation, Business, Mathematics, etc.) using the  $\blacktriangle$ or  $\blacktriangledown$  key or by pressing the **Symbol** key repeatedly, and then select a symbol using the  $\blacktriangleleft$  or  $\blacktriangleright$  key. **2**
- Press the **OK** or **Enter** key. The selected symbol is inserted into the line of text. **3**
	- Press the **Escape** key to return to the previous step.

 $\bullet$ 

 **EDITING A LABEL**

EDITING A LABEL

## <span id="page-30-0"></span>**Using Symbol Update Function**

You can create your personal category of symbols by using the Symbol Update Function. The "Personal category" will appear first when selecting the symbols to help you locate the desired symbols quickly.

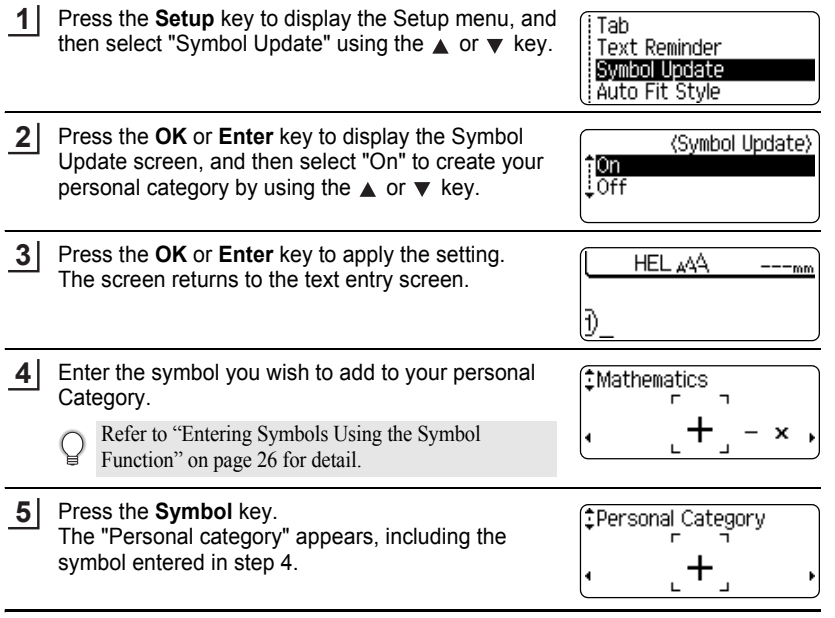

• Up to 20 symbols can be added to the "Personal category". The oldest symbol will be deleted from the category when the symbols added to the "Personal category" exceed 20 symbols. • To stop using the Symbol Update Function, select "Off" in the Symbol Update screen.

#### **EDITING A LABEL** . . . . . . . . .

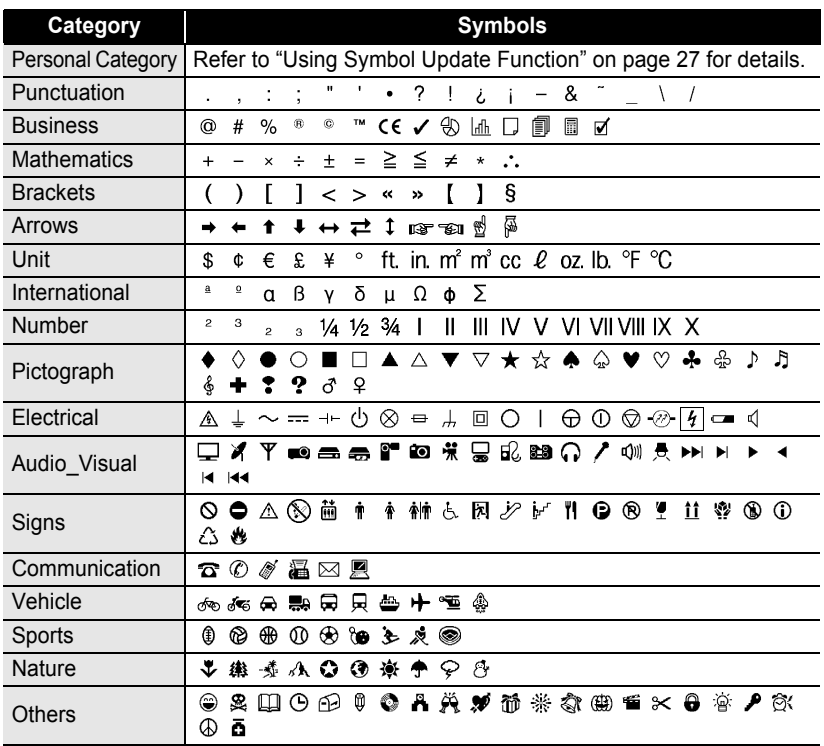

#### $\bullet$  Symbol List $\bullet$

 $\ddotsc$ 

. . . . . . . . . . . .

The use of the CE mark is strictly governed by one or more European Council directives. Ensure that any labels you produce which use this mark conform with the relevant directives.

 $\mathbf Q$ 

## <span id="page-32-1"></span>**Entering Accented Characters**

<span id="page-32-0"></span>The P-touch can display and print a set of accented characters such as other language specific characters.

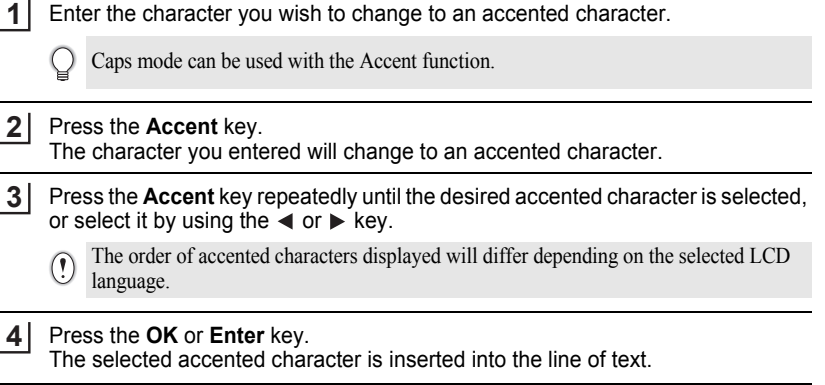

- Press the **Escape** key to return to the previous step.
	- Refer to the Accented Character List table for a complete list of all accented characters available.

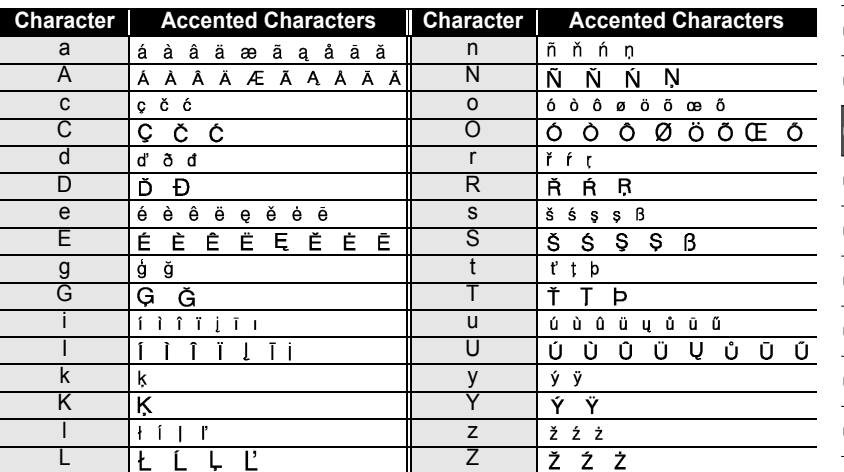

## $\bullet$  **Accented Character List** $\bullet$

**EDITING A LABEL**

## **Setting Character Attributes**

#### <span id="page-33-1"></span><span id="page-33-0"></span>**Setting Character Attributes by Label**

Using the **Text** key, you can select a font and apply size, width, style, line, and alignment attributes.

#### Press the **Text** key. **1**

The current settings are displayed.

- Select an attribute using the  $\triangle$  or  $\nabla$  key, and then set a value for that attribute using the  $\blacktriangleleft$  or  $\blacktriangleright$  key. **2**
- Press the **OK** or **Enter** key to apply the settings. **3**

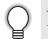

New settings are NOT applied if you do not press the **OK** or **Enter** key.

- Press the **Escape** key to return to the previous step.
- Press the **Space** key to set the selected attribute to the default value.
	- Refer to the Setting Options table for a list of all available settings.
	- Small characters may be difficult to read when certain styles are applied (e.g. Shadow + Italic).

#### <span id="page-33-2"></span>**Setting Character Attributes by Each Line**

When a label consists two or more lines of text, you can set different value of character attributes (font, size, width, style, line and alignment) for each line.

Move the cursor to the line you wish to change the character attribute by using the  $\triangle$  or  $\nabla$  key. Next, press the **Text** key while holding down **Shift** key to display the attributes.  $(A \text{ on the screen indicates that you are now})$ applying the attribute for that specific line only.)

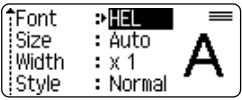

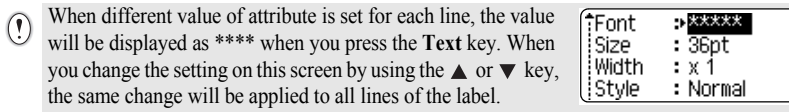

 $\bullet$ 

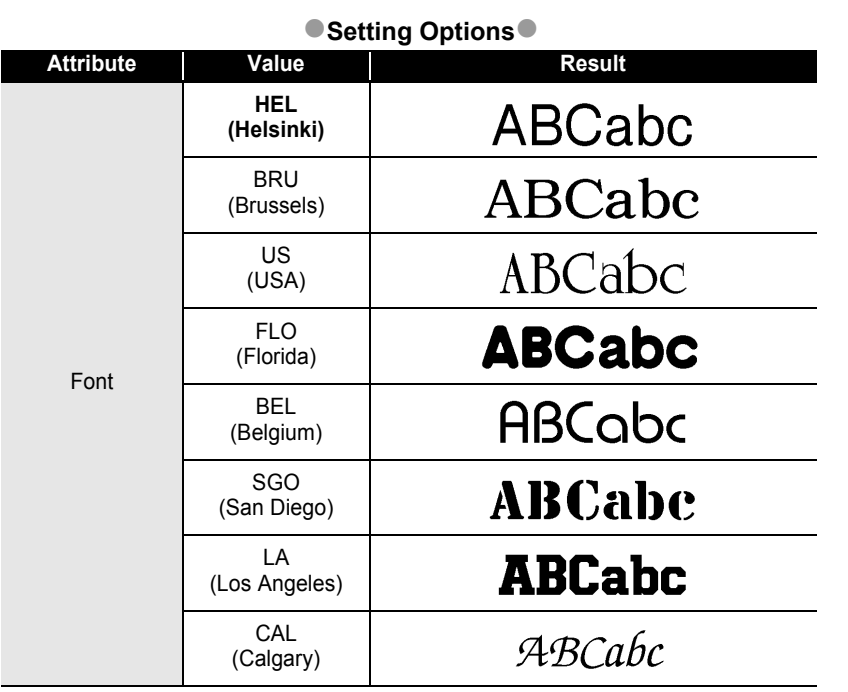

**• EDITING A LABEL EDITING A LABEL**

#### **EDITING A LABEL** . . . . . .

٠

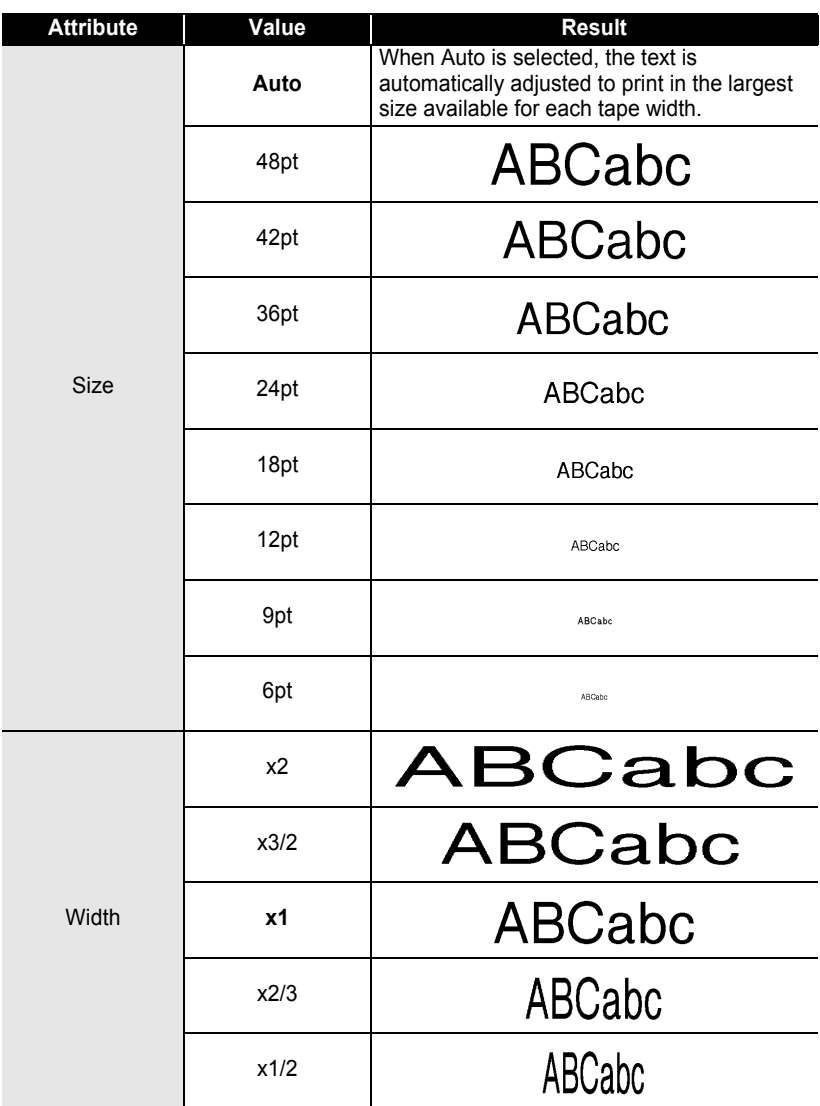
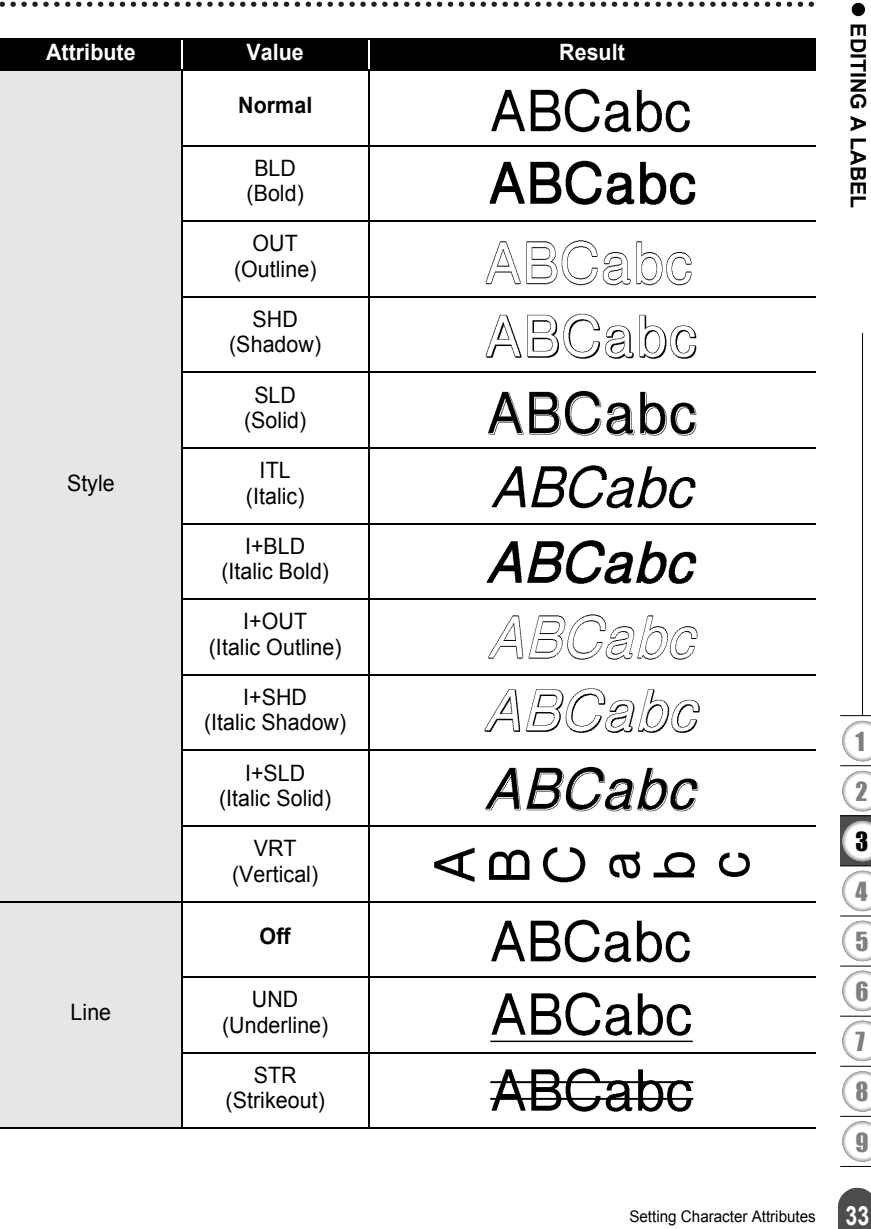

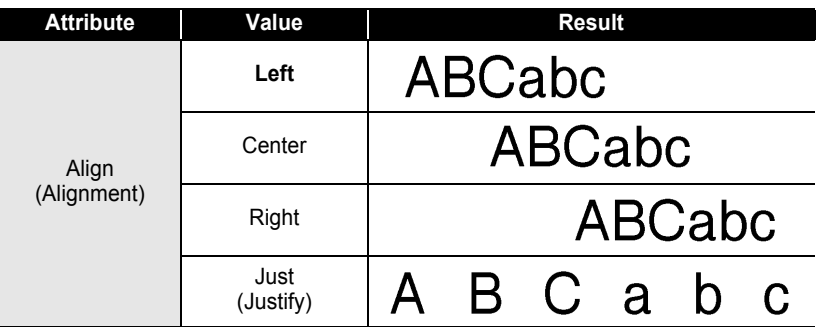

#### **Setting Auto Fit Style**

When "Size" is set to "Auto" and "Length" is set to a specific length, you can select the way of reducing the text size to fit within the label length.

When "Text Size" is selected, the total text size is modified to fit within the label.

When "Text Width" is selected, the text width will be reduced to the size of x1/2 setting. (If further size reduction is required to fit the text into the selected label length, the total text size will be modified after reducing the text width to x1/2 setting.)

- Press the **Setup** key to display the Setup menu, Select "Auto Fit Style" using the  $\triangle$  or  $\blacktriangledown$  key, and then press the **OK** or **Enter** key. The Auto Fit Style screen is displayed. **1**
- Select the style using the  $\triangle$  or  $\nabla$  key. **2**
- Press the **OK** or **Enter** key to apply the setting. **3**
- Press the **Escape** key to return to the previous step.
	- Press the **Space** key to set the style to the default setting ("Text Size").

## **Setting Label Attributes**

Using the **Label** key, you can create a label with a frame around the text and specify the label length and tab length. (Cut Options which may be needed when printing a label can also be set by using the **Label** key. Refer to ["Tape Cutting Options"](#page-60-0) on [page](#page-60-1) 57.)

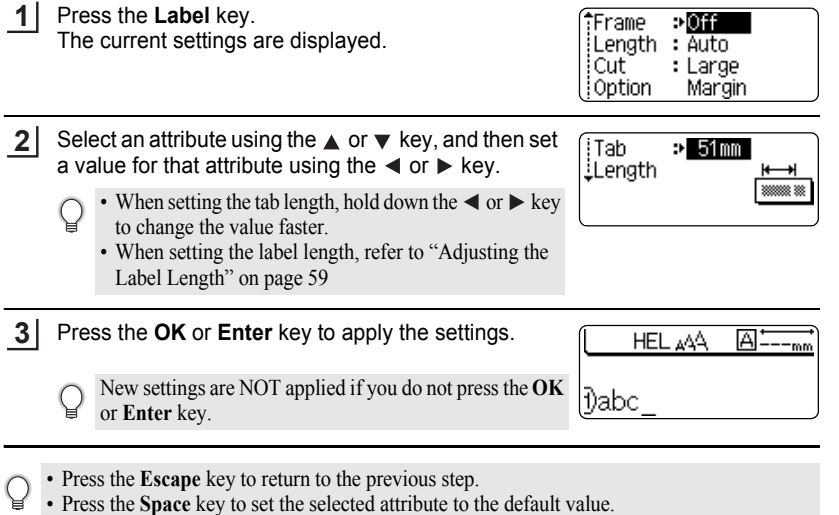

• Refer to the Setting Options table for a list of all available settings.

 $\bullet$ 

..

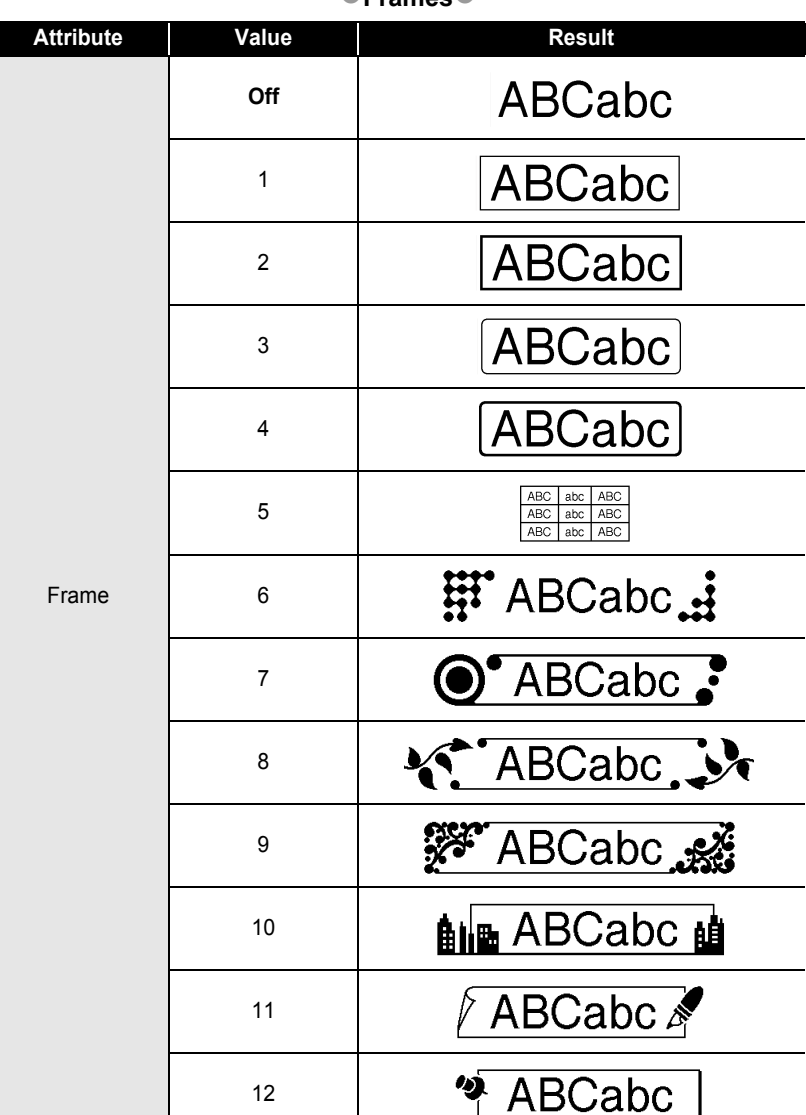

z**Frames**z

.......

 $\bullet$ 

 $\bullet$ 

**• EDITING A LABEL EDITING A LABEL**

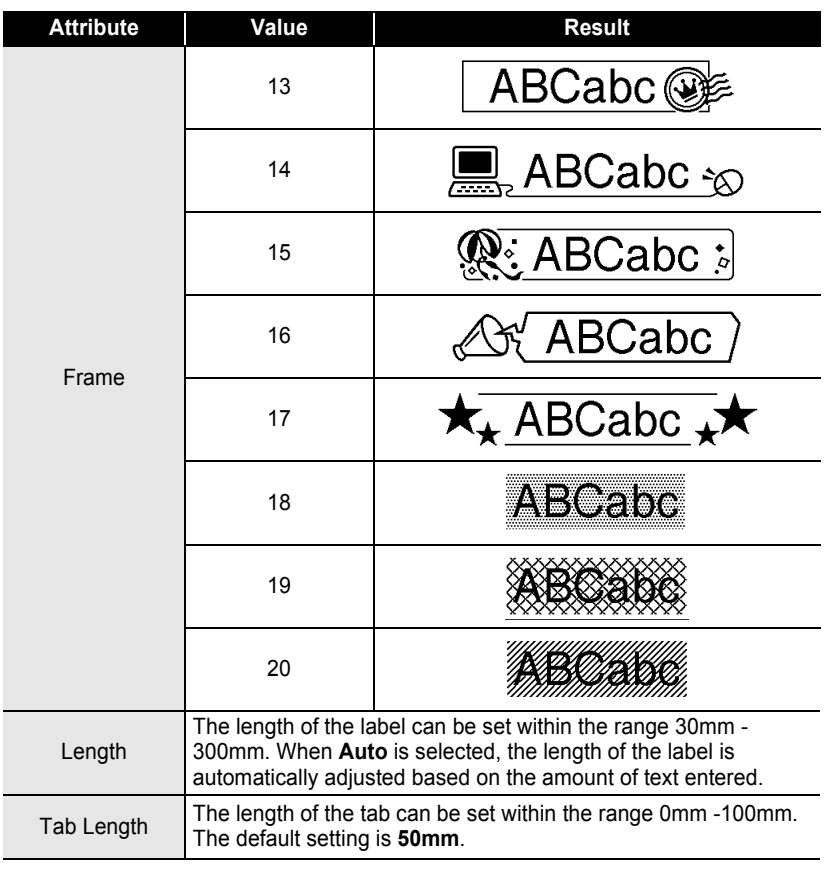

**37**

Setting Label Attributes

## **Using Auto-Format Layouts**

Using the Auto-Format function you can quickly and easily create labels for a variety of purposes, such as file tabs, equipment labels, name badges, etc. Simply select a layout from the templates or block layouts, enter the text and apply formatting as desired.

Symbols and accented characters can also be used in auto-format layouts.

#### **Using Templates - Example creating an Asset Tag**

- Press the **Auto-Format** key to display the Auto-Format screen, and then select "Templates" using the  $\triangle$  or  $\nabla$  key. **1**
- Press the **OK** or **Enter** key. The last template used is displayed. **2**
- Select a template using the  $\triangle$  or  $\nabla$  key. **3**

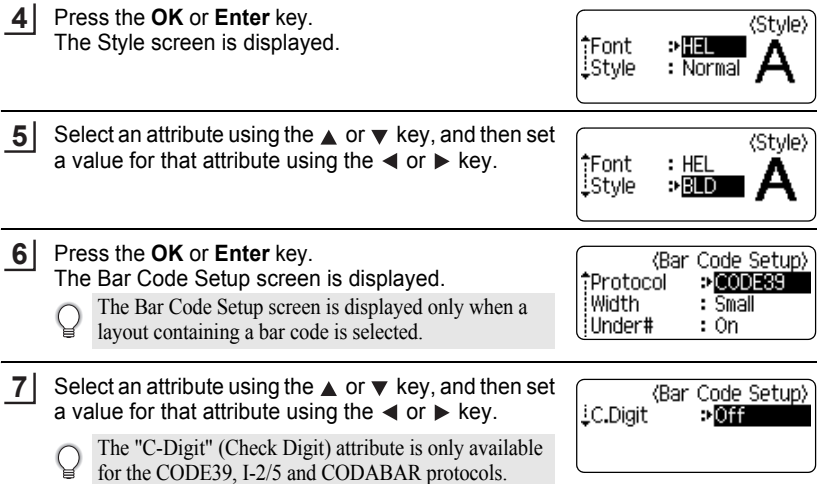

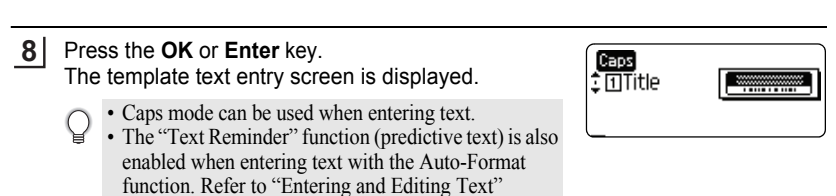

Enter the text and then press the **OK** or **Enter** key. Repeat this for each text field. After all text fields are entered, the print menu is displayed when the **OK** or **Enter** key is pressed. **9**

[page 23](#page-26-0) details on predictive text.

- Select "Print" using the  $\triangle$  or  $\blacktriangledown$  key and then press the **OK** or **Enter** key to print the label. **10**
	- Select "Edit" to change the text data or style settings.
		- Select "Save" to store the label in a file memory.
		- Select "Cancel" to exit the Auto-Format function.
		- Select "Print Options" to set the print settings.
	- Press the **Escape** key to return to the previous step.
		- On the Style and Bar Code Setup screens, press the **Space** key to change the selected attribute to the default value.
		- Refer to the Templates table for a list of available templates.
		- To print multiple copies, sequentially numbered copies, or a mirror image of the label, with the print menu displayed hold down the **Shift** key and press the **Print** key to display the Print Options menu.
- If the width of the current tape cassette does not match the set width for the selected layout,  $\Omega$ an error message is displayed when you try to print the label. Press the **Escape** key or any other key to clear the error message, and insert a tape cassette of the correct width.
	- If the number of characters entered exceeds the limit, "Text Too Long!" is displayed when the **OK** or **Enter** key is pressed. Press the **Escape** key or any other key to clear the error message, and edit the text using fewer characters.
	- When using the Auto-Format function the label is cut with a margin on the left and right ends regardless of the current Tape Cutting Option setting (refer to [page 57\)](#page-60-0).
	- Cutting is disabled when "Cut Option" is set to Special Tape.

e

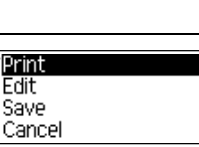

Print Edit Save

### **O**Templates<sup>®</sup>

......

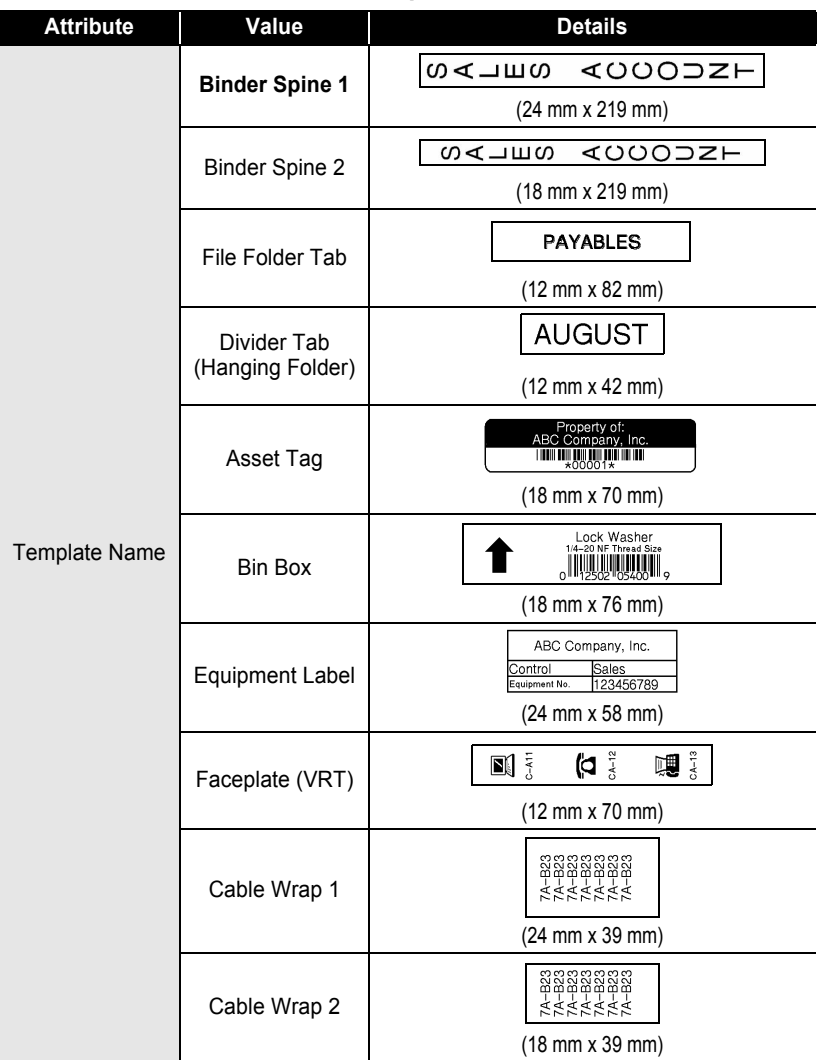

## **ENGLISH**

 $\bullet$ 

 **EDITING A LABEL**

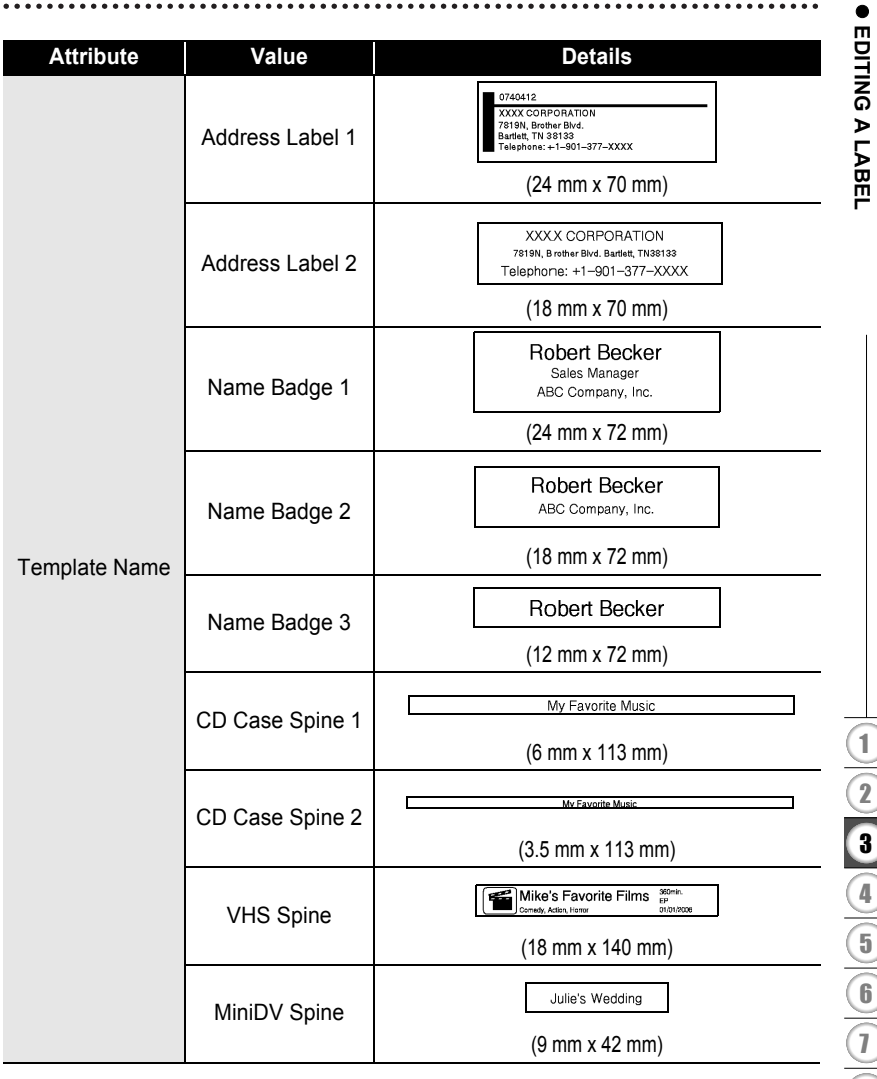

#### **EDITING A LABEL** . . . . . . . .

#### **Using Block Layouts**

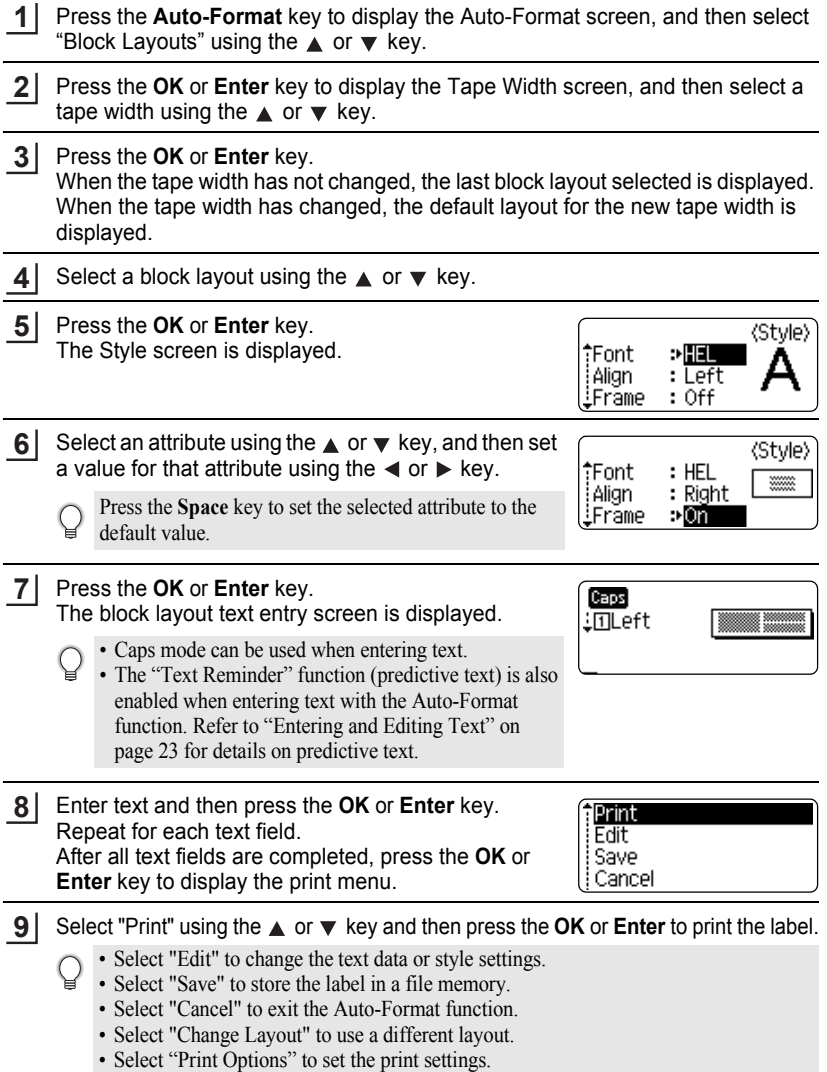

..........

 $\ddot{\bullet}$ 

 $\bullet$  $\bullet$ 

e

 **EDITING A LABEL**

EDITING A LABEL

- Press the **Escape** key to return to the previous step.
- Refer to the Block Layouts table for a list of available block layouts.
- To print multiple copies, sequentially numbered copies, or a mirror image of the label, with the print menu displayed hold down the **Shift** key and press the **Print** key to display the Print Options menu.
- If the width of the current tape cassette does not match the set width for the selected layout,  $\left( \mathbf{I} \right)$ an error message is displayed when you try to print the label. Press the **Escape** key or any other key to clear the error message, and insert a tape cassette of the correct width.
	- If the number of characters entered exceeds the limit, "Text Too Long!" is displayed when the **OK** or **Enter** key is pressed. Press the **Escape** key or any other key to clear the error message, and edit the text using fewer characters.
	- When using the Auto-Format function the label is cut with a margin on the left and right ends regardless of the current Tape Cutting Option setting (refer to [page 57\)](#page-60-0).
	- Cutting is disabled when "Cut Option" is set to Special Tape.

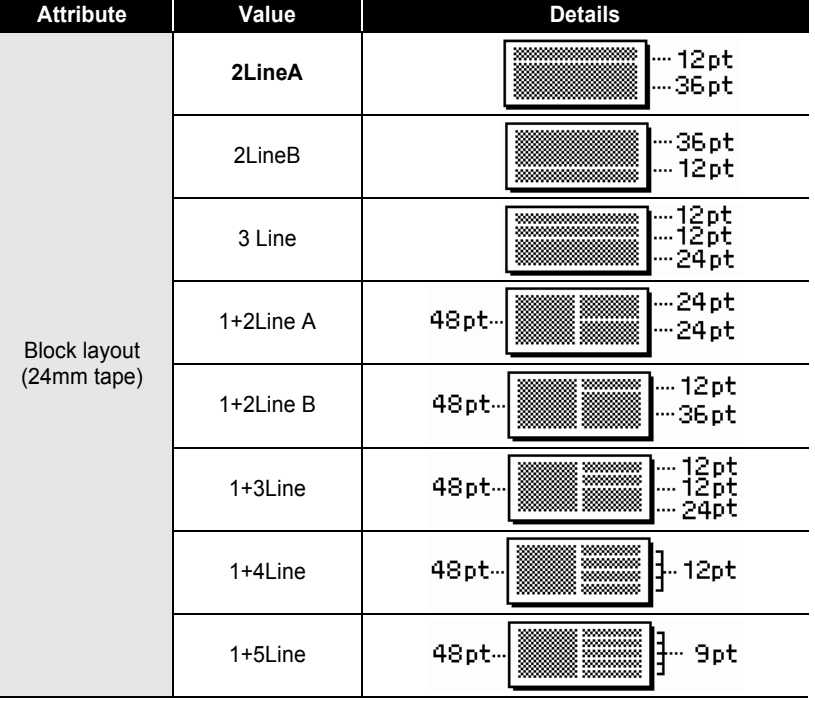

## **Block Layouts**

3 4

٠

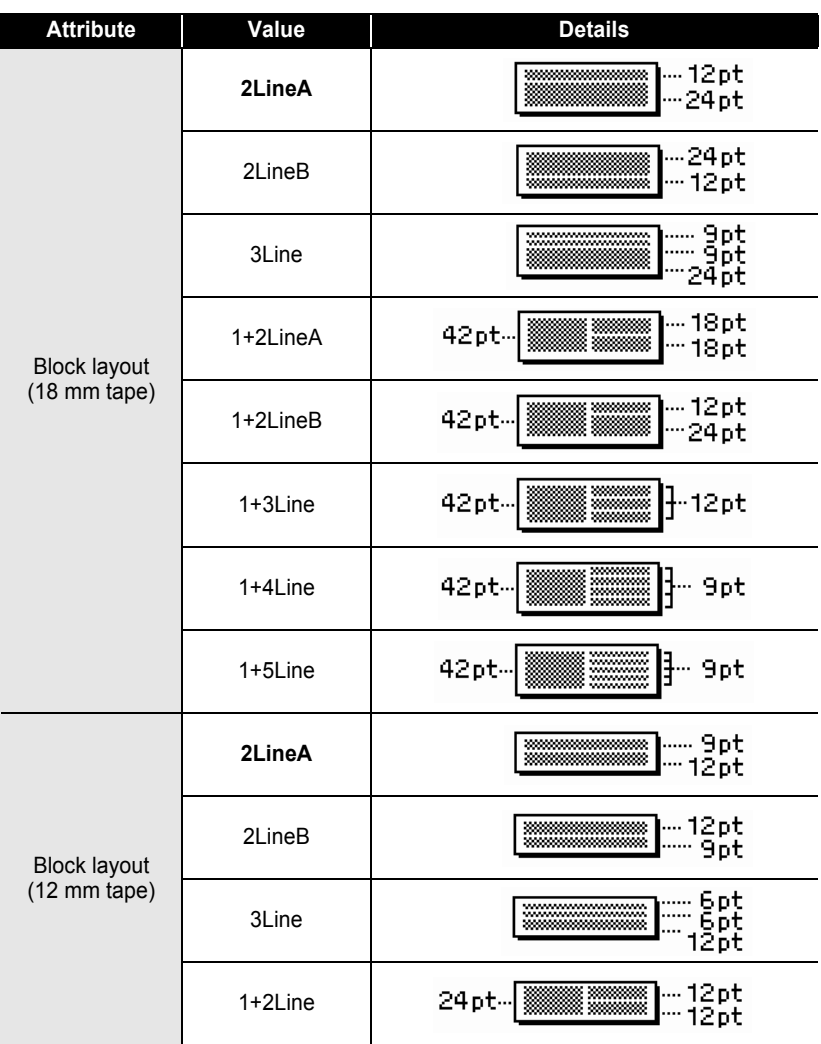

#### **Attribute Value Details** – 6pt **2LineA** 12ot Block layout -- 12pt 2Line<sub>B</sub> (9 mm tape) ∵ 6pt 9pt  $1+2$ line 18pt – **William Million** 9pt Block layout <u> 12pt - ر<del>سستند سستند</del> ۱۶pt</u><br>۴<sub>pt</sub> -(6 mm tape) **1+2Line**

## **Using Time & Date Function**

You can add time and date to your label by positioning the cursor on the text screen to the position you wish to add time/date and then pressing the **Time** key.

### **Clock Setting**

The time and date set in the clock setting can be used for the display on the screen, and also for using the Time & Date function which you can add time/date to your label in desired format.

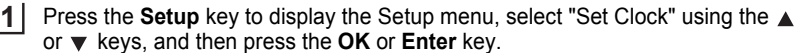

The Set Clock screen is displayed. Set the year, month, date, hour and minute to the current figure using the  $\triangle$  or  $\blacktriangledown$  key. To move to the next parameter, use the  $\blacktriangleleft$  or  $\blacktriangleright$  key. **2**

(Set Clock) YYYY/MM/DD hh:mm 2011/01/01 00:00

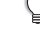

You can also use the Num keys to type in the figure.

Press the **OK** or **Enter** key to apply the settings. **3**

- Press the **Escape** key to return to the previous step.
	- Press the **Space** key to set the format to default setting.
	- The clock will activate from when the clock setting is applied.
	- For the backup of clock setting, when the AC adapter is unplugged, please use AA-size alkaline batteries.

e  **EDITING A LABEL** EDITING A LABEL

#### **Time & Date Format Setting**

You can select from various formats of date and time to add to your label. Also, the indication of time can be selected between analog and digital style. The format applied in this setting will also be applied for the clock display which appears on the screen when you press the **Display** key. (Refer to ["Display Mode" on page](#page-24-0) 21 for detail.)

- Press the **Setup** key to display the Setup menu, select "Time & Date Format" using the  $\triangle$  or  $\blacktriangledown$  key, and then press the **OK** or **Enter** key. **1**
- The Time & Date Format screen is displayed. Select date or time using the  $\triangle$  or  $\blacktriangledown$  key, and then set the format using the  $\blacktriangleleft$  or  $\blacktriangleright$  key. **2**
- Press the **OK** or **Enter** key to apply the settings. **3**

New settings are not applied if you do not press the **OK** or **Enter** key.

- Press the **Escape** key to return to the previous step.
	- Press the **Space** key to set the format to default setting.
	- Refer to the Format Options for a list of all available formats.

### **• Time & Date Format Options**

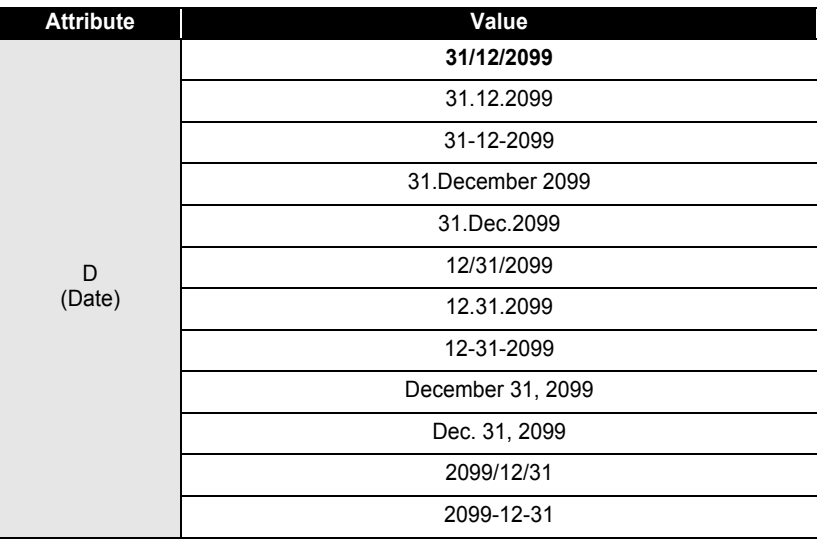

# e  **EDITING A LABEL** EDITING A LABEL

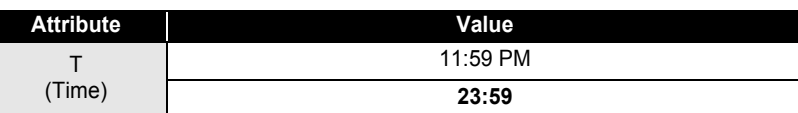

The date and time used for the value is a sample setting. When a format is selected, the date and time set in the clock setting will appear in the selected format style.

## **Time Stamp Setting**

## **[Timing]**

You can select whether to print the date/time of when you press the **Time** key or the date/time of when you press the **Print** key to add to your label.

Press the **Setup** key to display the Setup menu, select "Time Stamp Setting" using the  $\triangle$  or  $\nabla$  key, and then press the **OK** or **Enter** key. **1**

- Select "Timing" using the  $\triangle$  or  $\nabla$  key, and then select the value for the setting using the  $\blacktriangleleft$  or  $\blacktriangleright$  key. **2**
- Press the **OK** or **Enter** key to apply the settings. **3**
	- Press the **Escape** key to return to the previous step.
	- Press the **Space** key to set the format to default setting.
	- Refer to the Time Stamp: Timing Options for available settings.

## **• Time Stamp : Timing Options**

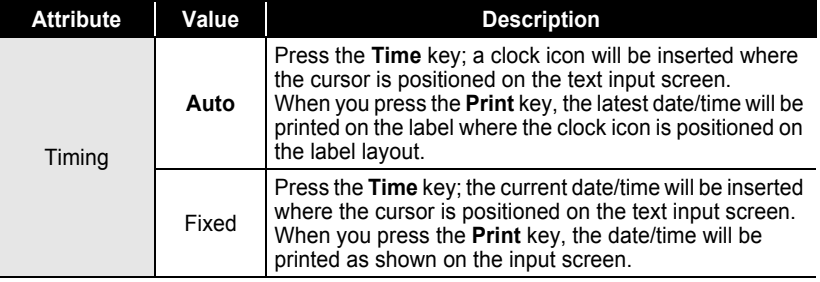

When "Auto" is selected for the Timing setting and a clock icon is added to the text by pressing the **Time** key, you can confirm what settings applied for the icon by positioning the cursor under the clock icon, and then pressing the **Time** key.

#### **[Time Stamp Format]**

You can select which information to use when adding date and time to your label. Four options (Date, Time, Date and Time or Time and Date) are available.

- Press the **Setup** key to display the Setup menu, select "Time Stamp Setting" using the  $\triangle$  or  $\nabla$  key, and then press the **OK** or **Enter** key. **1**
- Select "Format" using the  $\triangle$  or  $\nabla$  key, and then select the value for the setting using the  $\blacktriangleleft$  or  $\blacktriangleright$  key. **2**
- Press the **OK** or **Enter** key to apply the settings. **3**
- Press the **Escape** key to return to the previous step.
	- Press the **Space** key to set the value to default setting.
	- Refer to the Time Stamp: Format Options for available settings.

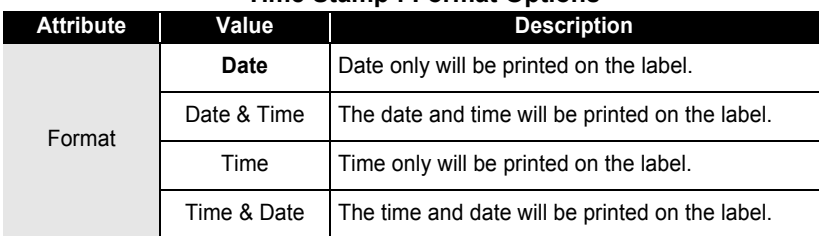

#### **■Time Stamp : Format Options**

### **[Forward]**

You can select whether to use a forwarded (future) date and time or the current date and time when using the Time & Date Function.

- Press the **Setup** key to display the Setup menu, select "Time Stamp Setting" using the **△** or ▼ key, and then press the OK or Enter key. **1**
- Select "Forward" using the  $\triangle$  or  $\blacktriangledown$  key, and then to specify the amount of date and time to increase, select "On" using the  $\triangleleft$  or  $\triangleright$  key. **2**

(Forward)

YY/MM/WW/DDD/hh/mmm 00 00 004 000 00 000

# e  **EDITING A LABEL** EDITING A LABEL

**3**

**4**

 $\blacktriangleleft$  or  $\blacktriangleright$  key.

You can also use the Num keys to type in the figure.

Press the **OK** or **Enter** key. The Forward screen is displayed. Set the amount of year, month, week, day, hour, and minute to increase from the currently set clock when using the Time & Date function using the  $\triangle$  or  $\blacktriangledown$  key. To move to the next parameter, use the

Press the **OK** or **Enter** key to apply the settings.

- Press the **Escape** key to return to the previous step.
- Press the **Space** key to set the format to default setting.
- Refer to the Time Stamp: Forward Options for a list of all available formats.

### **• Time Stamp : Forward Options**

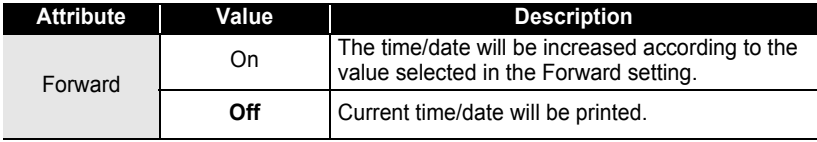

## **Creating a Bar Code Label**

Using the Bar Code function you can create labels with one dimensional bar codes for use with cash registers, stock control systems or other bar code reader systems, or even asset control tags used in an asset management system.

- 
- The P-touch is not designed exclusively for creating bar code labels. Always check that bar code labels can be read by the bar code reader.
- For best results, print bar code labels in black ink on white tape. Some bar code readers may not be able to read bar code labels created using coloured tape or ink.
- Use the "Large" setting for "Width" whenever possible. Some bar code readers may not be able to read bar code labels created using the "Small" setting.
- Continuously printing a large number of labels with bar codes can overheat the print head, which may affect printing quality.

#### <span id="page-53-0"></span>**Setting Bar Code Parameters**

- Press the **Setup** key to display the Setup menu, select "Bar Code Setup" using the  $\triangle$  or  $\blacktriangledown$  key, and then press the **OK** or **Enter** key. The Bar Code Setup screen is displayed. **1**
- Select an attribute using the  $\triangle$  or  $\nabla$  key, and then set a value for that attribute using the  $\blacktriangleleft$  or  $\blacktriangleright$  key. **2**

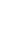

Characters may not appear below the bar code even when "On" is selected for "Under #",  $\left( \mathbf{?}\right)$ depending on the tape width being used, the number of lines entered, or the current character style settings.

Press the **OK** or **Enter** key to apply the settings. **3**

New settings are NOT applied if you do not press the **OK** or **Enter** key.

- The "C-Digit" (Check Digit) attribute is only available for the CODE39, I-2/5 and CODABAR protocols
	- Press the **Escape** key to return to the previous step.
	- Press the **Space** key to set the selected attribute to the default value.
	- Refer to the Bar Code Settings table for a list of all available settings.

#### **D**Bar Code Settings

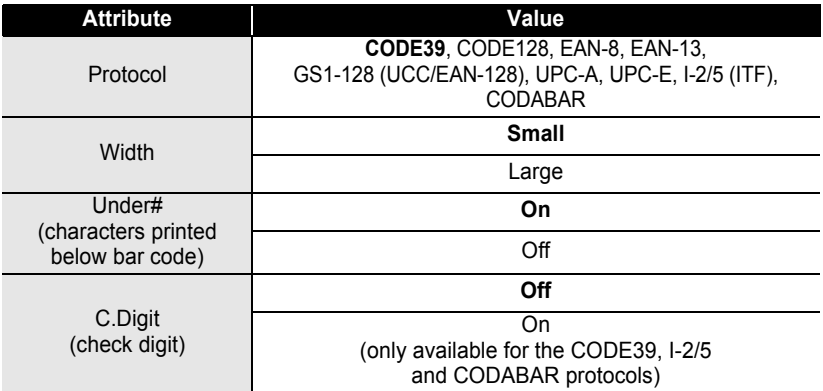

<span id="page-54-0"></span>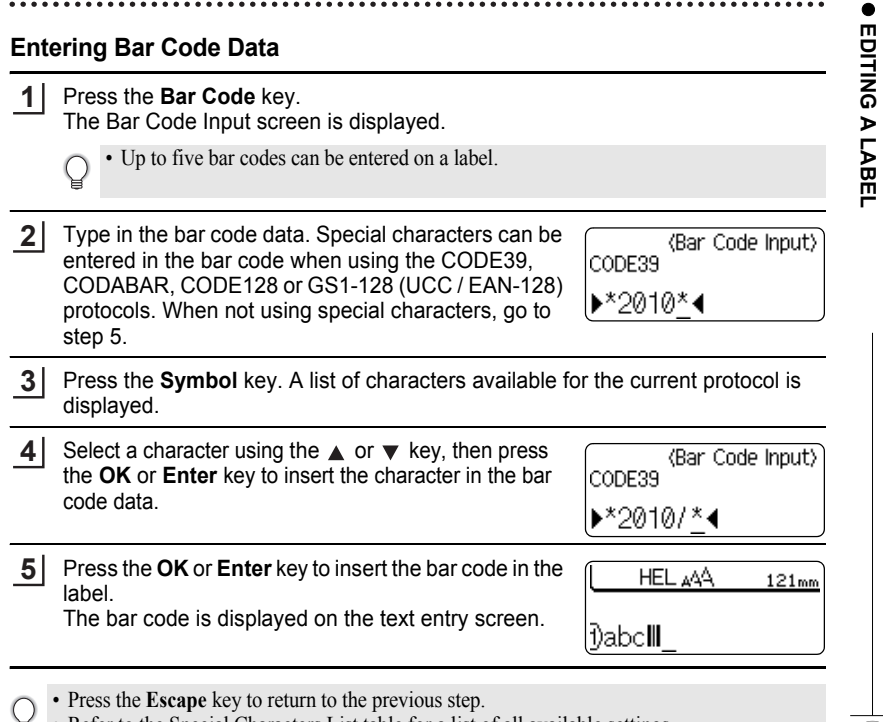

• Refer to the Special Characters List table for a list of all available settings.

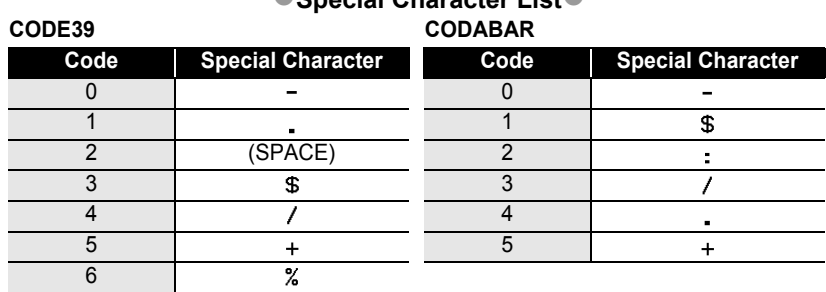

## **Special Character List**

# 1 2 3 4 5 6 7 8 9

• To delete a bar code from a label, position the cursor to the right of the bar code mark on the data entry screen and press the **Backspace** key.

• To edit the bar code data position the cursor beneath the bar code mark on the data entry screen and then open the Bar Code Input screen. Refer to ["Entering Bar Code](#page-54-0) 

• To edit the "Width" and "Under#" settings on a bar code already placed on the screen, position the cursor beneath the bar code mark on the data entry screen and then open

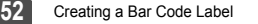

[Data" on page](#page-54-0) 51.

#### **CODE128, GS1-128 (UCC / EAN-128)**

**Editing and Deleting a Bar Code**

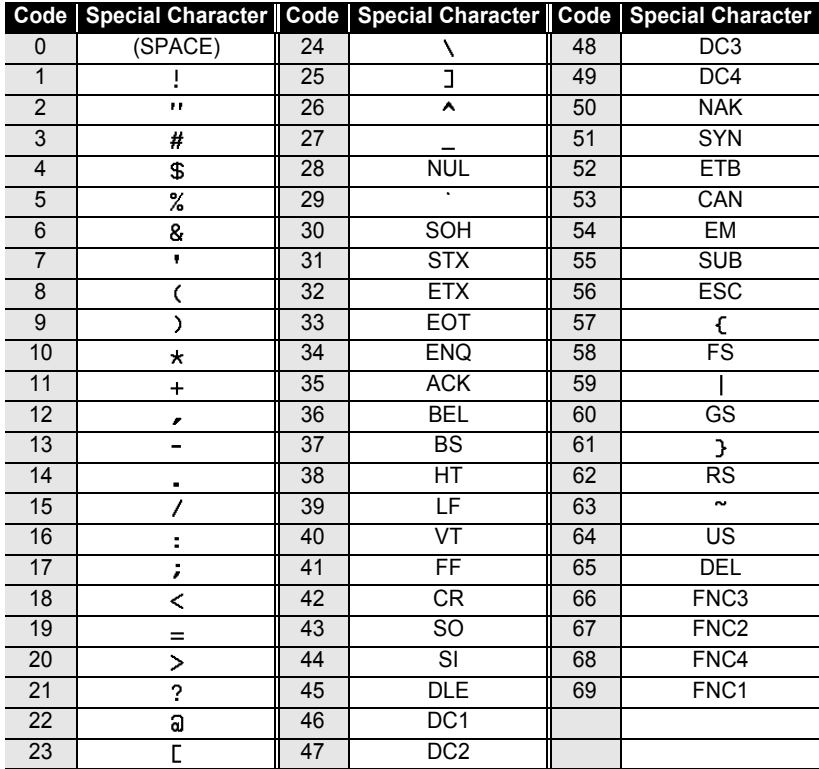

**EDITING A LABEL**

## **LABEL PRINTING**

 $\left( \mathbf{r} \right)$ 

## **Label Preview**

Using the Preview function you can check the layout of the label before printing.

Press the **Preview** key. An image of the label is displayed on the screen. The length of the label is shown in the lower-right corner of the screen. Press the  $\blacktriangleleft$  or  $\blacktriangleright$  key to scroll the preview to the left or right. Press the  $\triangle$  or  $\blacktriangledown$  key to change the magnification of the preview. **1**

- Press the **Escape**, **OK** or **Enter** key to return to the text entry screen.
- To scroll the preview to the left or right end, hold down the **Shift** key and press the  $\blacktriangleleft$  or  $\blacktriangleright$ key.
- To print the label directly from the preview screen, press the **Print** key or open the print options screen and select a print option. Refer to "Printing a Label" below for details.
- The print preview is a generated image of the label, and may differ from the actual label when printed.

## **Printing a Label**

Labels can be printed once text entry and formatting is complete. Printing options include single and multiple copies, sequential numbering and mirror-printing.

- **Do not pull the label coming out of the tape exit slot. Doing so will cause the ink ribbon to be discharged with the tape.**
- Do not block the tape exit slot during printing or when feeding tape. Doing so will cause the tape to jam.
- Be sure to check that there is enough tape remaining when printing several labels continuously. If tape is running low, set fewer copies, print labels one at a time, or replace the tape cassette.
- Striped tape indicates the end of the tape cassette. If this appears during printing, press the **Power** key to turn the P-touch off. Attempting to print with an empty tape cassette may damage the machine.

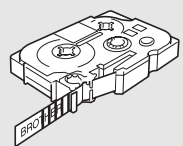

#### **LABEL PRINTING**

**1**

#### **Printing a Single Copy**

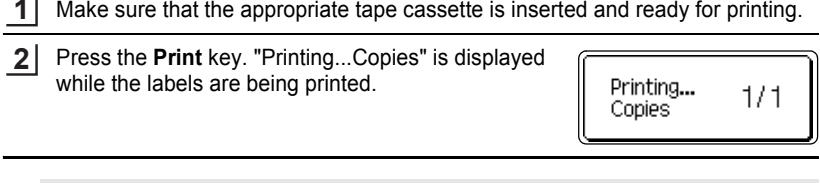

To stop printing, press the **Power** key to turn off the P-touch.

There are several other messages that may appear when you press the **Print** key. Refer to ["Error](#page-78-0)   $\left( \mathbf{I}\right)$ [Messages" on page 75](#page-78-0) for further information about error messages.

#### **Printing Multiple Copies**

Using this function you can print up to 99 copies of the same label.

Make sure that the appropriate tape cassette is inserted and ready for printing. **1**

- Hold down the **Shift** key and press the **Print** key to display the print options screen, and then select "Copies" using the  $\triangle$  or  $\nabla$  key. **2**
- Press the **OK** or **Enter** key to display the Copies screen, and then select the number of copies to be printed using the  $\triangle$  or  $\blacktriangledown$  key, or type the number using the number keys. **3**

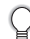

Hold down the  $\triangle$  or  $\nabla$  key to change the number of copies faster.

Press the **OK** or **Enter** key. "Printing...Copies" is displayed while the labels are being printed. **4**

Printing...  $2/5$ Copies

- Press the **Escape** key to return to the previous step.
	- Unless set otherwise, the tape is automatically cut after each copy is printed. Refer to ["Tape](#page-60-2)  [Cutting Options" on page 57](#page-60-2) to change this setting.
	- The figures shown on the screen during printing indicate the "count / number of copies set".
	- Pressing the **Space** key when setting the number of copies resets the value to 1, the default.

**ENGLISH** 

### **Auto-numbering Labels**

Using the numbering function you can create a set of sequentially numbered labels from a single label format.

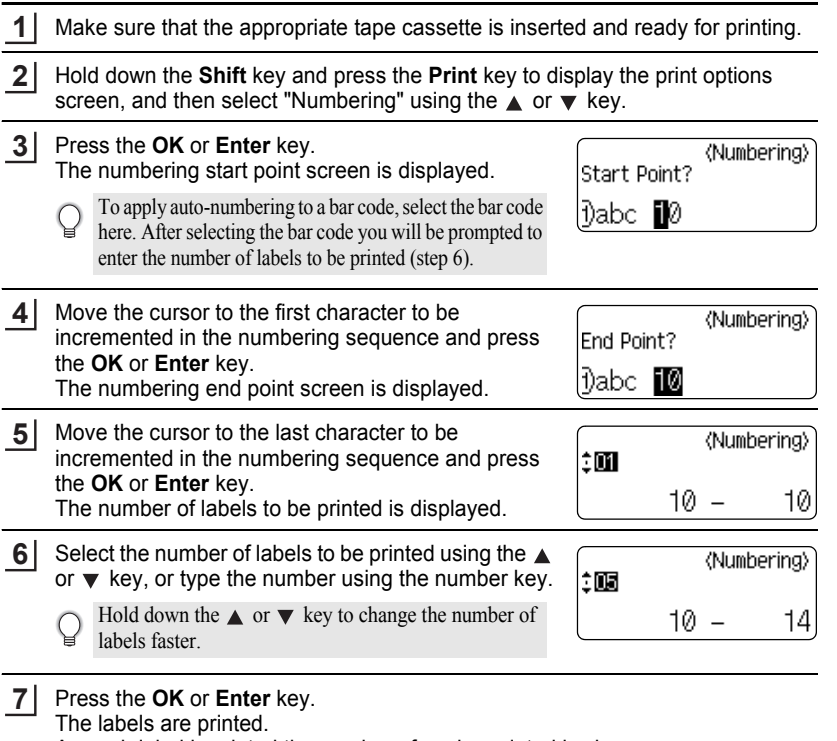

As each label is printed the number of copies printed is shown.

#### **LABEL PRINTING**

- Press the **Escape** key to return to the previous step.
	- The tape is automatically cut after each copy is printed. Refer to ["Tape Cutting Options" on](#page-60-2)  [page 57](#page-60-2) to change this setting.
	- The figures shown on the screen during printing indicate the "count / number of copies".
	- Pressing the **Space** key when selecting the number of copies resets the value to 1, the default.
	- Auto-numbering can also be applied to bar codes. When a bar code contains an autonumbering sequence, no other fields in the label can contain an auto-numbering sequence.
	- The auto-number portion of the label is incremented after each label is printed.
	- Only one auto-numbering sequence can be used in a label.
	- Any symbols or other non-alphanumeric characters in the auto-numbering sequence are ignored.
	- An auto-numbering sequence can only contain a maximum of five characters.
- Letters and numbers increase as shown below:

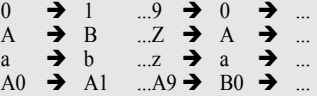

Spaces (shown as underscores "" in the example below) can be used to adjust the spacing between characters or to control the number of digits that are printed.

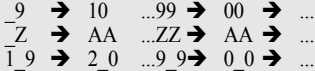

#### **Mirror Printing**

Using the mirror printing function you can create labels with the text printed in reverse so that they can be read from the opposite side when attached to glass or other transparent material.

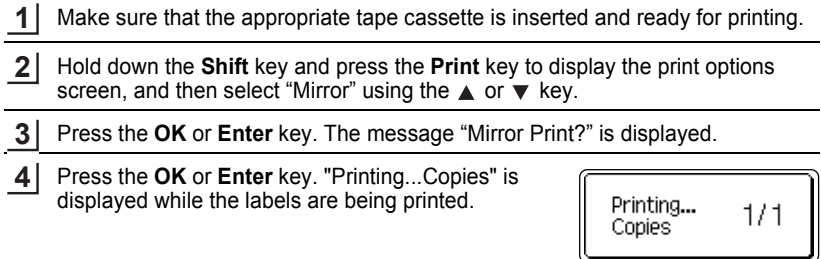

- Press the **Escape** key to return to the previous step.
	- Text should be printed on clear tape when using the mirror printing function.
	- The copy and auto-numbering functions cannot be used together with the mirror printing function.

## <span id="page-60-0"></span>**Tape Cutting Options**

<span id="page-60-2"></span><span id="page-60-1"></span>The tape cutting options allow you to specify how the tape is fed and cut when printing labels. In particular, the "Chain" and "No Cut" options greatly reduce the amount of wasted tape by using smaller margins and eliminating blank sections cut between labels.

**1**

Press the **Label** key to display the Label menu.

Select "Cut Option" using the  $\triangle$  or  $\blacktriangledown$  key, and then set the value by using the  $\blacktriangleleft$ or  $\blacktriangleright$  key. **2**

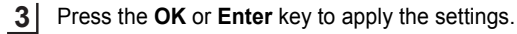

New settings are NOT applied if you do not press the **OK** or **Enter** key.

- Press the **Escape** key to return to the previous step.
	- Refer to the Tape Cutting table for a list of all available settings.

#### **LABEL PRINTING** ......

#### ●Tape Cutting<sup>●</sup>

. . . . . . . . . . . . . . . . . .

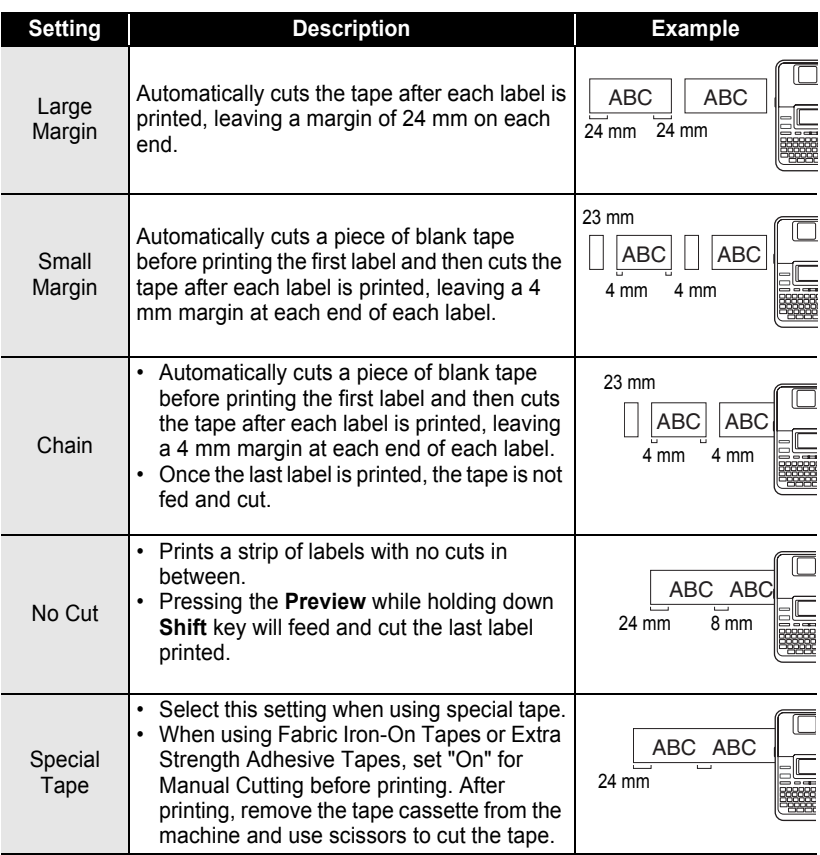

• When using Fabric Iron-On Tapes or Extra Strength Adhesive Tapes, refer to the above "Special Tape".

• The tape is not cut after the last label is printed when "Chain" or "No Cut" is set. Hold down the **Shift** key and press the **Preview** key to feed and cut tape automatically, or cut the tape manually if you are using Fabric Iron-on Tapes or Extra Strength Adhesive Tapes.

 $\mathsf{Q}$ 

e

 **LABEL PRINTING**

LABEL PRINTING

<span id="page-62-0"></span>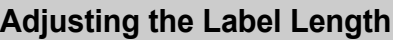

You can adjust the length of the printed label in levels of -5 to +5.

Press the **Setup** key to display the setup menu, select "Adjust Length" using the **A** or ▼ key, and then press the OK or Enter key. **1**

**2** Select "Adjust Length" by using the  $\triangle$  or  $\nabla$  key, and then set the value by using the  $\triangle$  or  $\blacktriangledown$  key. ÎН

- **(Adjust Length)**
- Press the **OK** or **Enter** key to apply the setting. **3**
	- Press the **Escape** key to return to the previous step.
	- Press the **Space** key to set the value to default setting.
	- Approximately 1% of the total label length will be adjusted by 1 level.

## **Attaching Labels**

If necessary, trim the printed label to the desired shape and length using scissors, etc. **1**

Peel the backing from the label. **2**

Position the label and then press firmly from top to bottom with your finger to attach the label. **3**

- The backing of some types of tapes may be pre-cut to make it easier to peel the backing.To remove the backing, simply fold the label lengthwise with the text facing inward, to expose the inside edges of the backing. Next, peel off the backing one piece at a time.
	- Labels may be difficult to attach to surfaces that are wet, dirty, or uneven. The labels may peel off easily from these surfaces.
	- Be sure to read the instructions provided with Fabric Iron-On Tapes, Extra Strength Adhesive Tapes or other special tapes and observe all precautions noted in the instructions.

**LABEL PRINTING**

## **Printing from the Label Collection**

#### **Printing a label from the Label Collection Stored in the Machine**

Pages [61](#page-64-0) to [63](#page-66-0) show the many labels that are stored in your Label Collection. Printing these pre-designed labels saves you time.

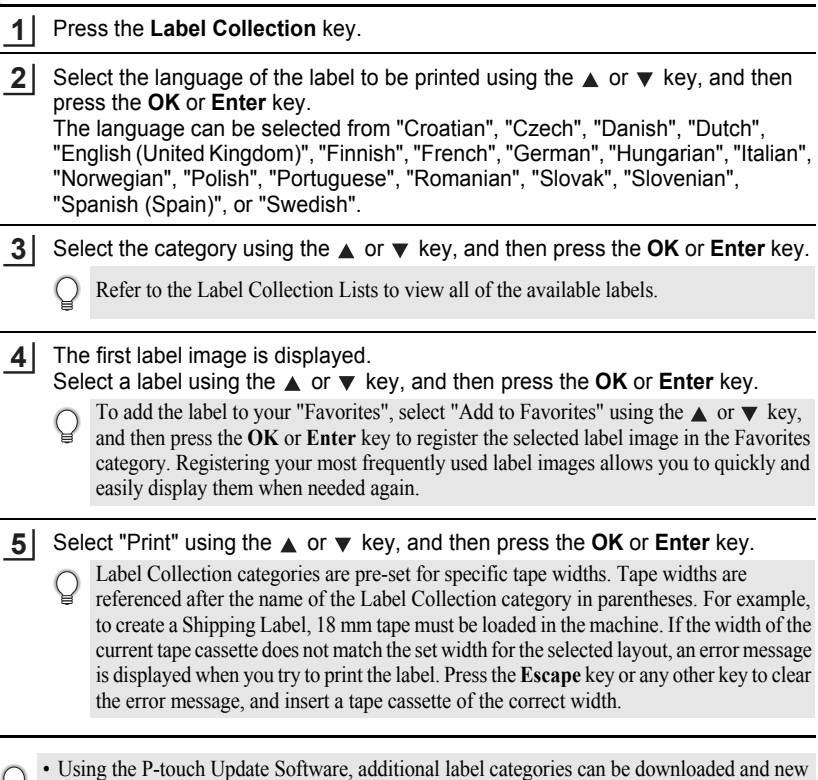

- label designs added to the machine or P-touch Editor.
- Refer to "Downloading a Label Collection / Updating the Software" on [page 64](#page-67-0) for details on how to download additional categories of labels.

<span id="page-64-0"></span>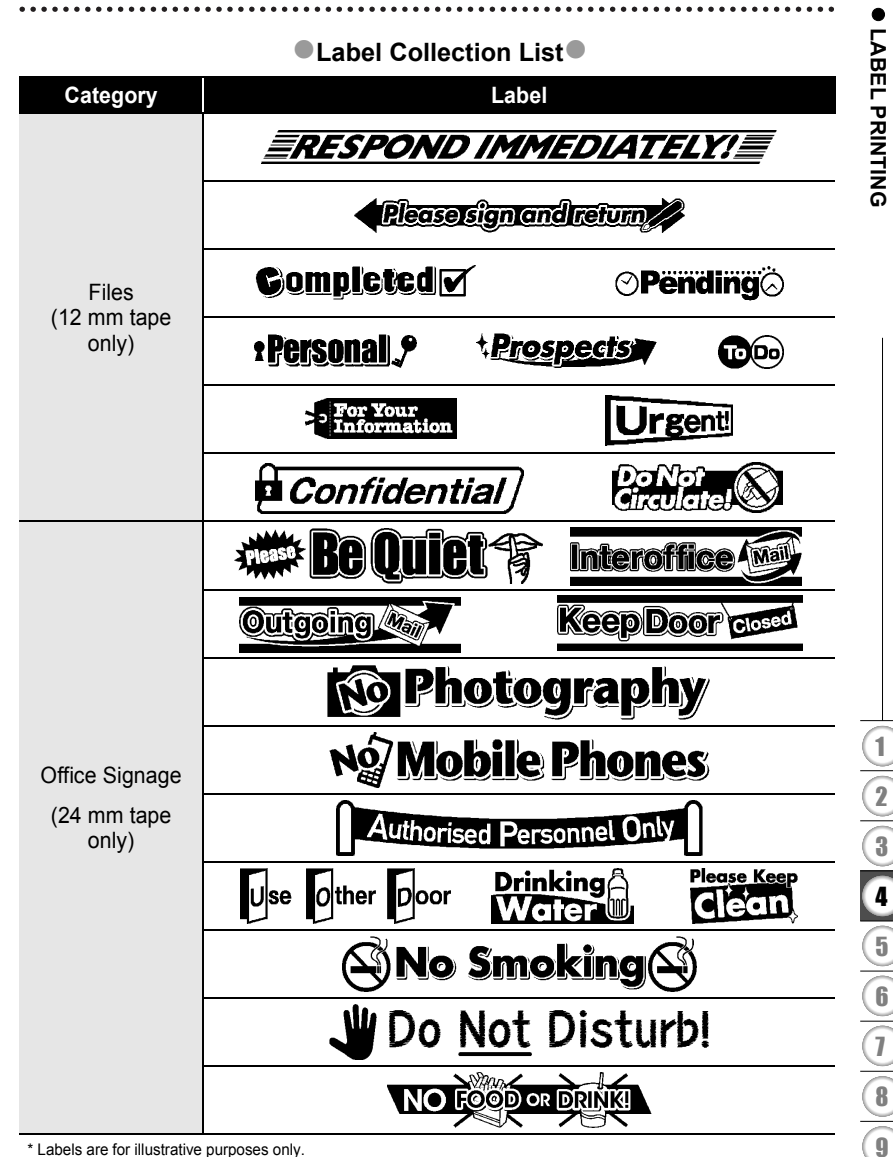

\* Labels are for illustrative purposes only.

#### **LABEL PRINTING**

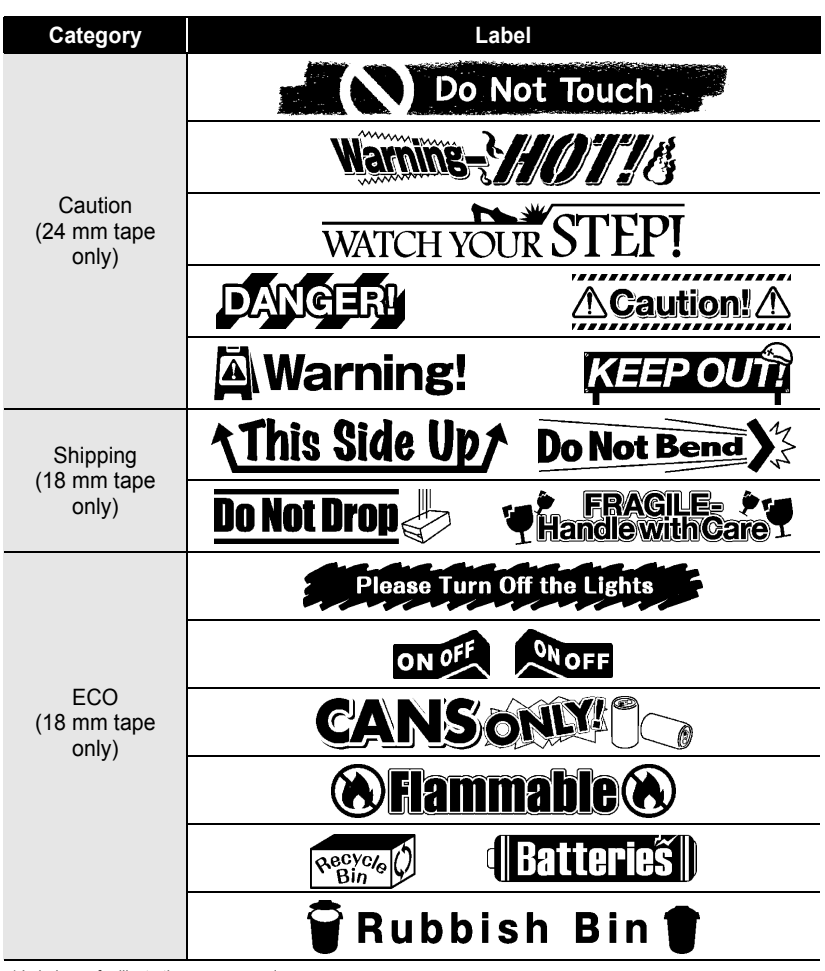

\* Labels are for illustrative purposes only.

e

 **LABEL PRINTING**

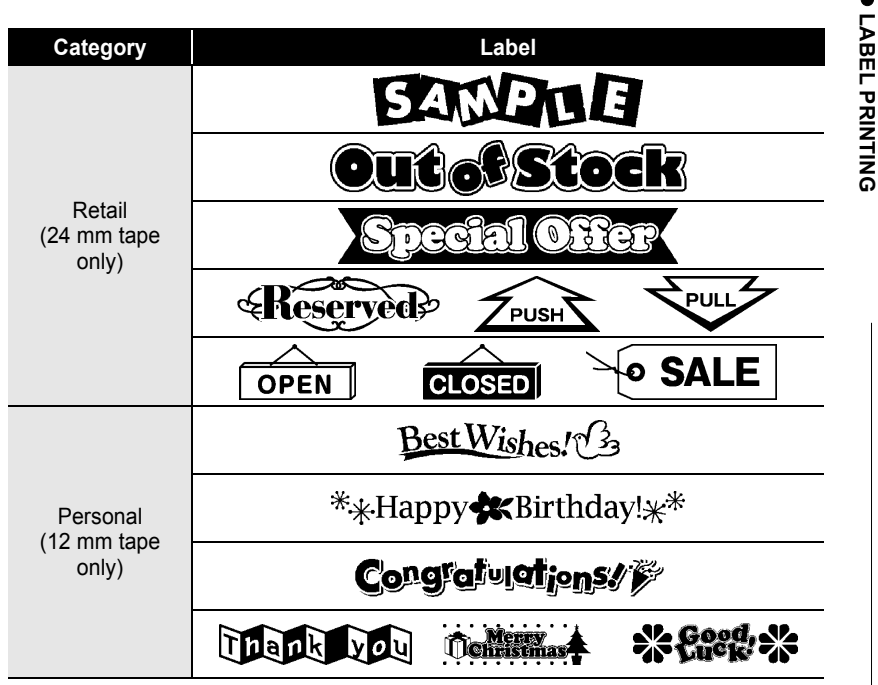

<span id="page-66-0"></span>\* Labels are for illustrative purposes only.

## <span id="page-67-0"></span>**Downloading a new Label Collection Category (Windows® only)**

Using the P-touch Update Software, additional label collection categories can be downloaded to your P-touch or downloaded to your PC and printed using P-touch Editor. Furthermore, the software can be upgraded to the latest version using this tool.

- **To use the P-touch Update Software, it is necessary to install it from the CD-ROM provided.**
- **Refer to the "Software Installation Guide" for details on how to install the software.**
- **You must be connected to the internet in order to launch the P-touch Update software.**
- **Label Collection Designs cannot be edited.**
- **You may find that the software and the contents in this manual are different.**
- **Upon installation of the P-touch Update Software, an icon will be installed on your desktop (or other location of your choosing) for your convenience. To check for New Label Collection Designs, simply click the icon to launch the software.**

#### **Downloading a Label Collection Category to your P-touch**

The following is the example for Windows Vista<sup>®</sup>. In the following steps, you will see XX-XXXX. Read "XX" as your printer name.

Turn the machine on and connect the USB cable. **1**

Double-click the [P-touch Update Software] icon. **2**

> The following method can also be used to start the P-touch Update Software. Click [Start], and then select [All Programs] - [Brother P-touch] - [P-touch Update Software].

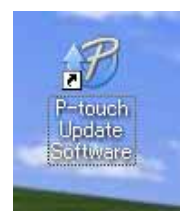

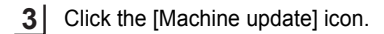

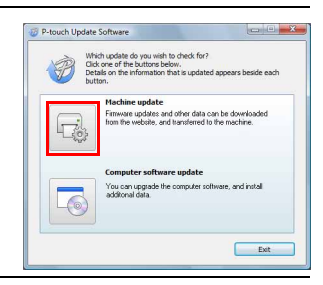

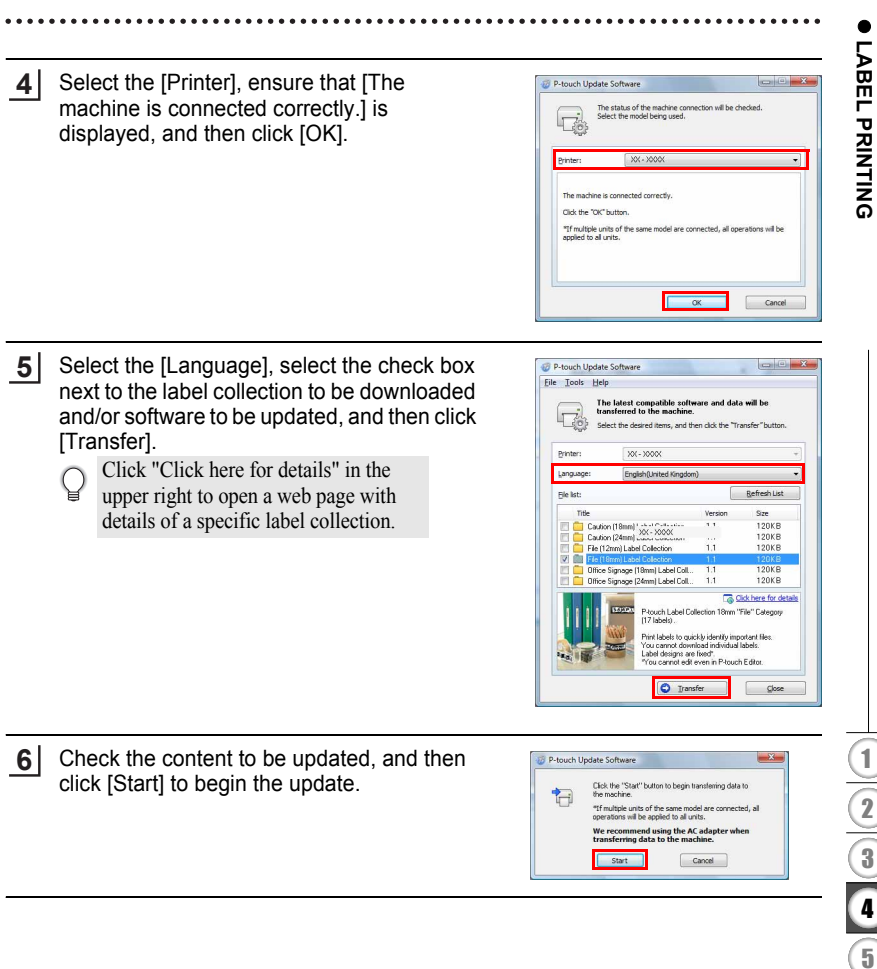

**65** Downloading a new Label Collection Category (Windows® only)

#### **LABEL PRINTING**

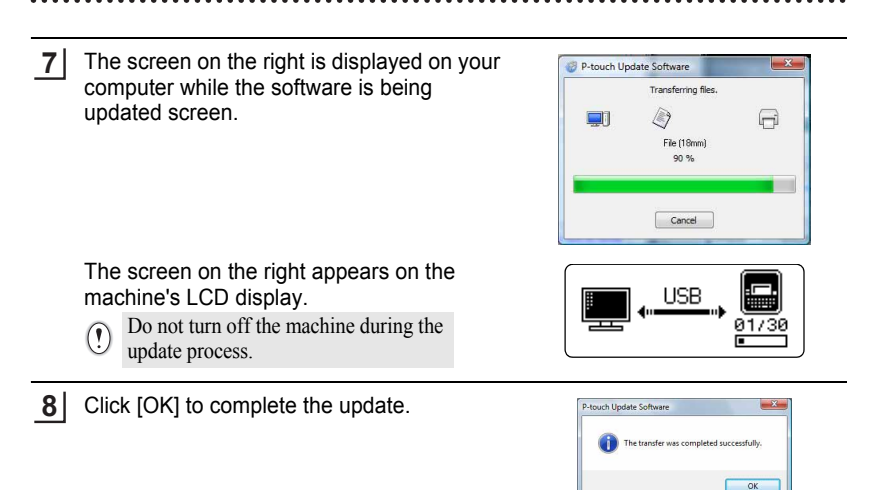

The display returns to the input screen when the update is complete. **69**

- Newly downloaded label collection categories are added to the respective "Category".
	- An asterisk "\*" is displayed at the end of the newly added category.
	- Downloaded label collections can be deleted using the following procedure.
		- 1. Press the **Label Collection** key.
		- 2. Press the  $\triangle$  or  $\nabla$  key, and then select the language.
		- 3. Press the  $\triangle$  or  $\nabla$  key, and then select the category.
		- 4. Press the **Clear** key.
	- If the downloaded label collection was registered in "Favorites", it will also be deleted from here.
	- It is not possible to delete individual labels from each "Category".
	- When "Download New Labels" is selected, the prompt "Connect PC, and Run P-touch Update" is displayed.

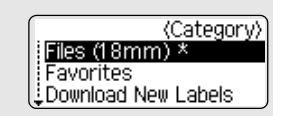

e

 **LABEL PRINTING**

**LABEL PRINTING** 

#### **Downloading a New Label Collection Category to P-touch Editor / Updating P-touch Editor Software**

The following is the example for Windows Vista®. In the following steps, you will see XX-XXXX. Read "XX" as your printer name.

Double-click [P-touch Update Software].

**1**

- The following method can also be used to start the P-touch Update Software.
	- Click the [Start], and then select [All Programs] [Brother P-touch] - [P-touch Update Software].
	- If a message is displayed notifying the user that the Editing Software (P-touch Editor) is the latest version when started, click [Yes] and then proceed to step 3.

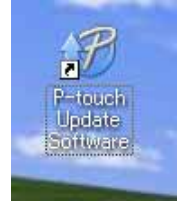

Click the [Computer software update] icon. **2**

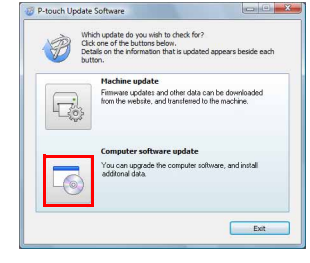

- Select the [Printer] and [Language], select the check box next to the label collection to be installed and then click [Install]. **3**
	- Click "Click here for details" in the upper right to open a web page with details of a specific label collection.

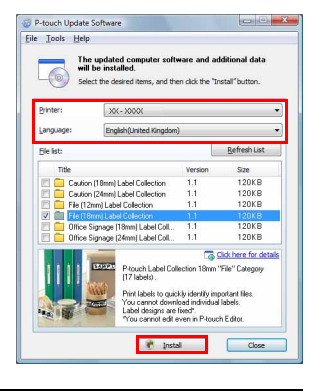

1 2 3 4 5 6 7 8 9

#### **LABEL PRINTING** .. . . . . .

**4**The installed label collection will be saved to New/Open  $rac{1}{2}$ the P-touch Editor [Label Collection] tab.  $\blacksquare$  Ope 色 Open File | | View History Þ **Deate a New Layout** Tape gas New  $\bigcup$  Select by Use  $\bigcup$  Label  $\overline{\phantom{0}}$ Â  $A$ rtal Text **Verical Text C** Help How To C Do Not Depley This Dialog Box at Startup  $OK$  Cancel
# **USING THE FILE MEMORY**

You can store up to 99 of your most frequently used labels in the file memory. Each label is stored as a file, allowing you to quickly and easily recall your label when needed again.

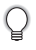

• When the file memory is full, each time you save a file you will need to overwrite one of your stored files.

# **Storing a Label into Memory**

- After entering the text and formatting the label, press the **File** key to display the File screen. **1**
- Select "Save" using the  $\triangle$  or  $\nabla$  key. **2**
- Press the **OK** or **Enter** key. A file number is displayed. A label text is also displayed if a label is already stored in that file number. **3**
- Select a file number using the  $\triangle$  or  $\blacktriangledown$  key, and then press the **OK** or **Enter** key to save the label under the selected file number. The file is saved and the screen returns to the text entry screen. **4**

When there is already a stored file in the selected number, the data will be overwritten by the file you try to save.

- Press the **Escape** key to return to the previous step.
	- A maximum of 280 characters can be saved in each file. However, this number may depend upon the characters or symbols used. Up to 99 files can be saved.
	- To store a label created by using the Auto-Format Layouts, refer to ["Using Auto-Format](#page-41-0)  [Layouts" on page 38.](#page-41-0)

# **Opening a Stored Label File**

- Press the **File** key to display the File screen. **1**
- Select "Open" using the  $\triangle$  or  $\nabla$  key. **2**
- Press the **OK** or **Enter** key. The file number of a stored label is displayed. The label text is also displayed to identify the label. **3**
- Select a file number using the  $\triangle$  or  $\blacktriangledown$  key, and then press the **OK** or **Enter** key to open the selected file. The file is opened and displayed on the text entry screen. **4**

Press the **Escape** key to return to the previous step.

#### **USING THE FILE MEMORY**

### **Printing a Stored Label File**

- Press the **File** key to display the File screen. **1**
- Select "Print" using the  $\triangle$  or  $\nabla$  key. **2**
- Press the **OK** or **Enter** key. The file number of a stored label is displayed. The label text is also displayed to identify the label. **3**
- Select a file number using the  $\triangle$  or  $\blacktriangledown$  key, and then press the **Print**, **OK** or **Enter** key to print the selected label. The label is printed from the machine. **4**
- Press the **Escape** key to return to the previous step.
	- The message "No Text!" is displayed when you try to print a file with no text.

### **Deleting a Stored Label File**

- Press the **File** key to display the File screen. **1**
- Select "Delete" using the  $\triangle$  or  $\nabla$  key. **2**
- Press the **OK** or **Enter** key. The file number of a stored label is displayed. The label text is also displayed to identify the label. **3**
- Select a file number using the  $\triangle$  or  $\blacktriangledown$  key, and then press the **OK** or **Enter** key. The message "Delete?" is displayed. **4**
- Press the **OK** or **Enter** key to delete the file. The file is deleted and the screen returns to the text entry screen. **5**

Press the **Escape** key to cancel deleting the file and return to the previous screen.

e

 **MAINTAINING YOUR P-TOUCH**

MAINTAINING YOUR P-TOUCH

# **MAINTAINING YOUR P-TOUCH**

### <span id="page-74-0"></span>**Resetting the P-touch**

You can reset the internal memory of your P-touch when you want to clear all saved label files, or in the event the P-touch is not operating correctly.

### **Resetting data to factory settings (Downloaded data is not reset.)**

Turn off the machine. Press and hold down the **Shift** and **R** keys. While holding down the **Shift** and **R** keys, press the **Power** key once and then release the **Shift** and **R** keys.

#### **Resetting data to factory settings (Downloaded data is reset.)**

Turn off the machine. Press and hold down the **Shift** and **Backspace** keys. While holding down the **Shift** and **Backspace** keys, press the **Power** key once and then release the **Shift** and **Backspace** keys.

- 
- Release the **Power** key before releasing the other key.
- All text, format settings, option settings and stored label files are cleared when you reset the P-touch. Language and unit settings will also be cleared

### **Maintenance**

Your P-touch should be cleaned on a regular basis to maintain its performance and life span.

Always remove the batteries and disconnect the AC adapter before cleaning the P-touch.

#### **Cleaning the Unit**

Wipe any dust and marks from the main unit using a soft, dry cloth. Use a slightly dampened cloth on difficult to remove marks.

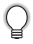

Do not use paint thinner, benzene, alcohol or any other organic solvent. These may deform the case or damage the appearance of your P-touch.

#### **MAINTAINING YOUR P-TOUCH**

#### **Cleaning the Print Head**

Streaks or poor quality characters on printed labels generally indicates that the print head is dirty. Clean the print head using a cotton swab or the optional print head cleaning cassette (TZ-CL4).

- 
- Do not touch the print head directly with your bare hands.
- Refer to the instructions provided with the print head cleaning cassette for directions on how to use it.

#### **Cleaning the Tape Cutter**

Tape adhesive can build up on the cutter blade after repeated use, taking the edge off the blade which may result in the tape jamming in the cutter.

- About once every year, wipe the cutter blade using a cotton swab moistened with Isopropyl alcohol (rubbing alcohol).
	- Do not touch the cutter blade directly with your bare hands.

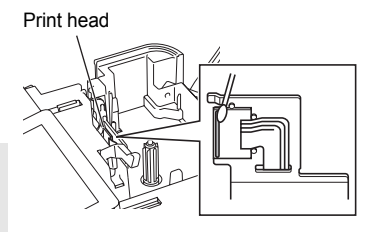

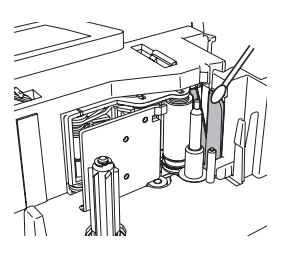

# **TROUBLESHOOTING**

### **What to do when...**

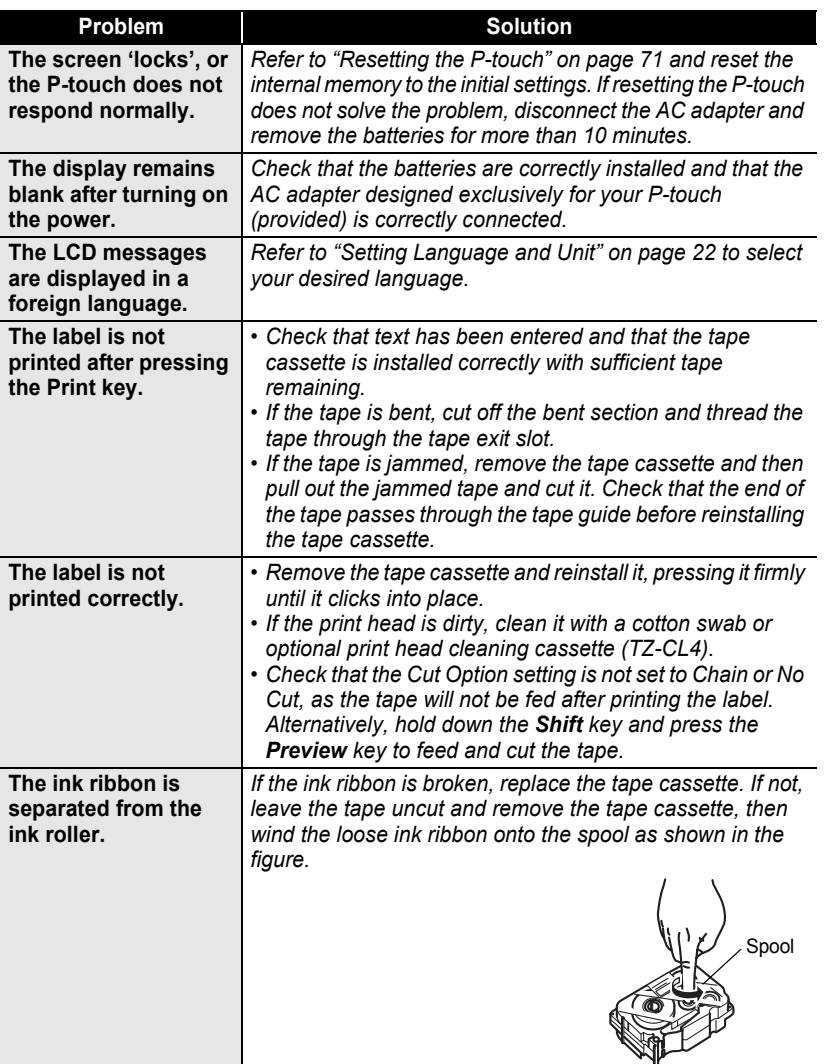

e

1 2

#### **TROUBLESHOOTING** ...... ..........

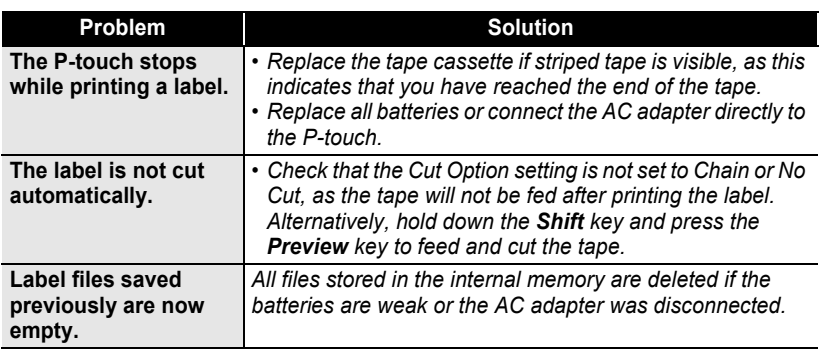

e

 **TROUBLESHOOTING**

**TROUBLESHOOTING** 

### **Error Messages**

When an error message appears on the display, follow the directions provided below.

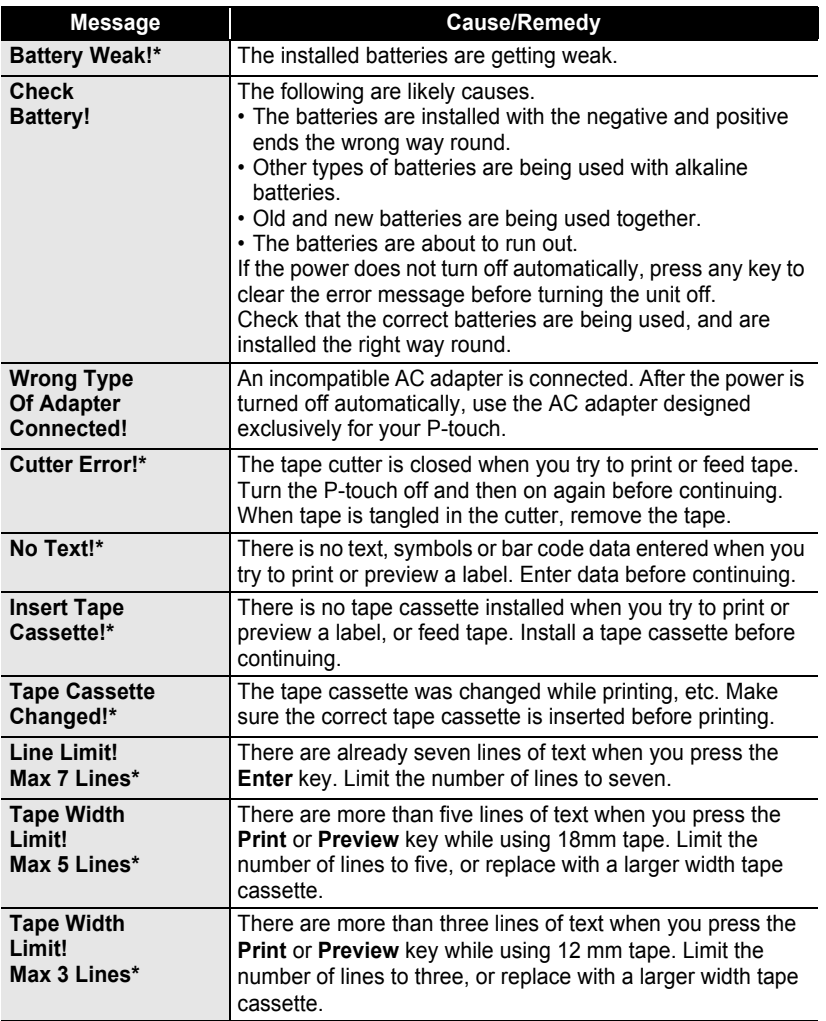

\* Press any key to clear the error message.

5 6

<u>ر</u> 8 9

### **TROUBLESHOOTING**

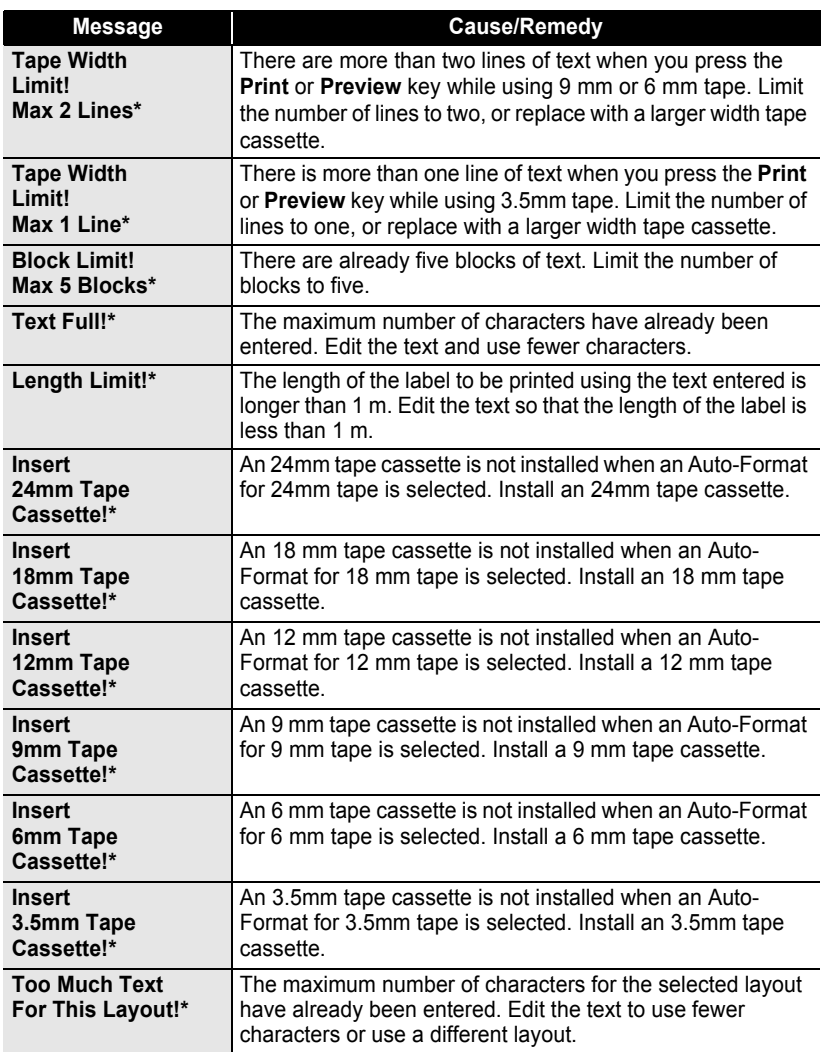

\* Press any key to clear the error message.

 $\ddot{\bullet}$ 

**• TROUBLESHOOTING TROUBLESHOOTING**

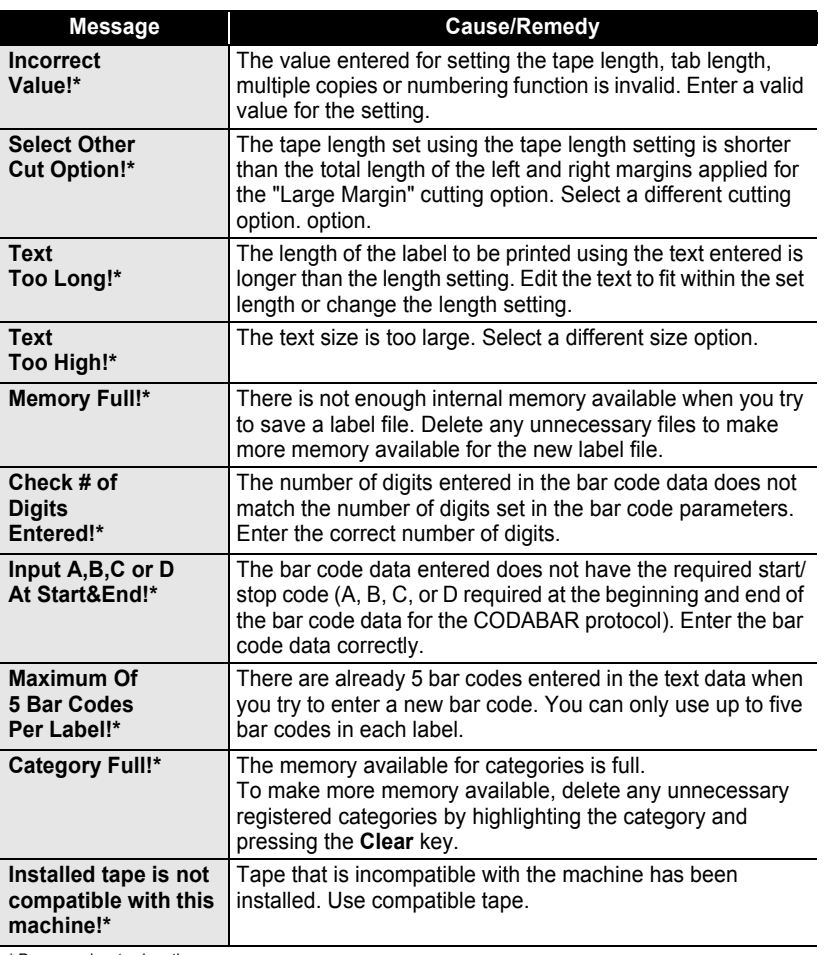

\* Press any key to clear the error message.

1 2 3

 $\boxed{4}$ 5 6

 $\overline{1}$  $\overline{\mathbf{B}}$ 9

# **APPENDIX**

# <span id="page-81-0"></span>**Specifications**

### **Main Unit**

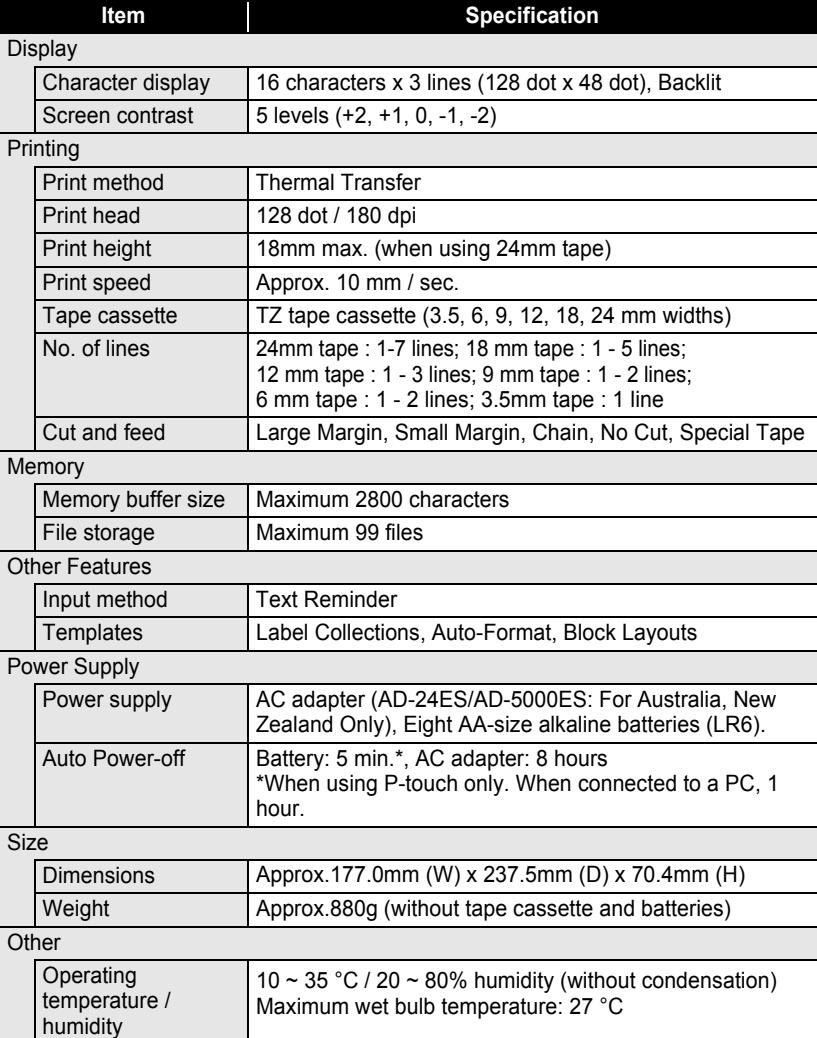

· INDEX

 $\bullet\bullet\bullet$ 

# **INDEX**

### $\pmb{\mathsf{A}}$

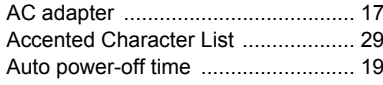

### $\overline{\mathbf{B}}$

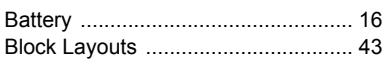

### $\mathbf c$

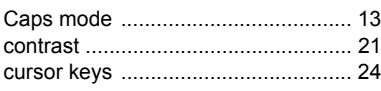

### D

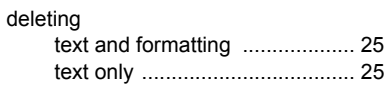

### E

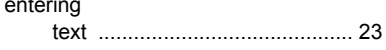

### F

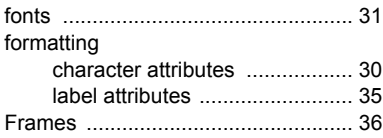

# K

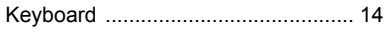

# $\mathbf{L}$

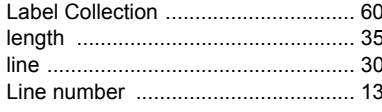

# $\overline{\mathsf{N}}$

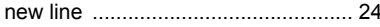

### P

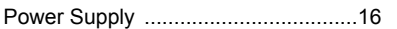

### $\overline{\mathbf{R}}$

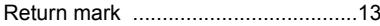

### S

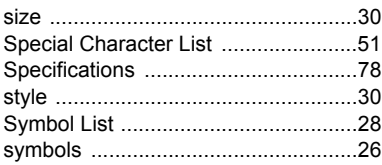

### T

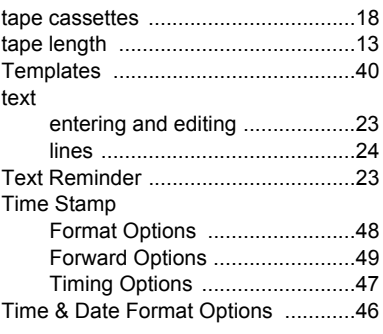

### W

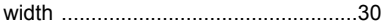

# **brother**

Printed in China LW6576001®

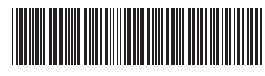